# 財政部

# 電子發票整合服務平台

# 受捐贈機關或團體使用說明書

**Ver**:**1.1**

財政部財政資訊中心

中華民國 **113** 年 **5** 月 **2** 日

修訂表:

| 版本   | 變更內容摘要                                                                                                    | 頁數        | 提供日期      |
|------|----------------------------------------------------------------------------------------------------|-----------|-----------|
| V1.0 | 初版制訂                                                                                                    | 全         | 112/07/31 |
| V1.1 | 調整壹、二、系統功能說明、(三)功能<br>介紹9.查詢及下載中獎清冊作業說明:<br>一、由受捐贈機關或團體下載中獎清<br>冊時自訂檔案密碼。<br>二、使用解密工具,並輸入中獎清冊<br>自訂密碼進行檔案解密。 | $21 - 29$ | 113/05/02 |

# 目 錄

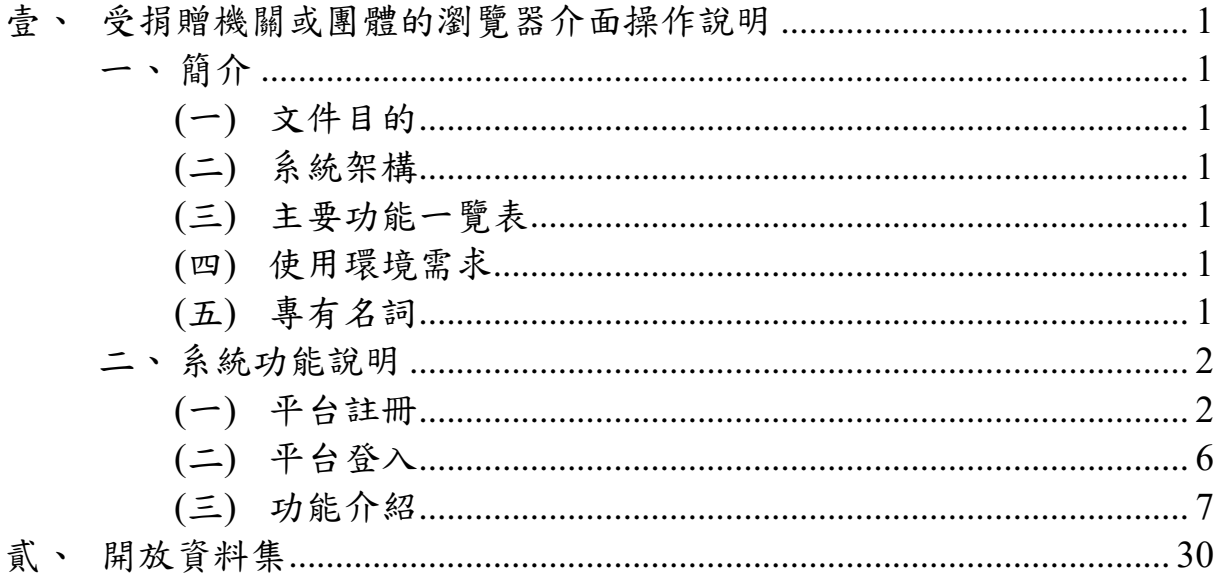

# 圖目錄

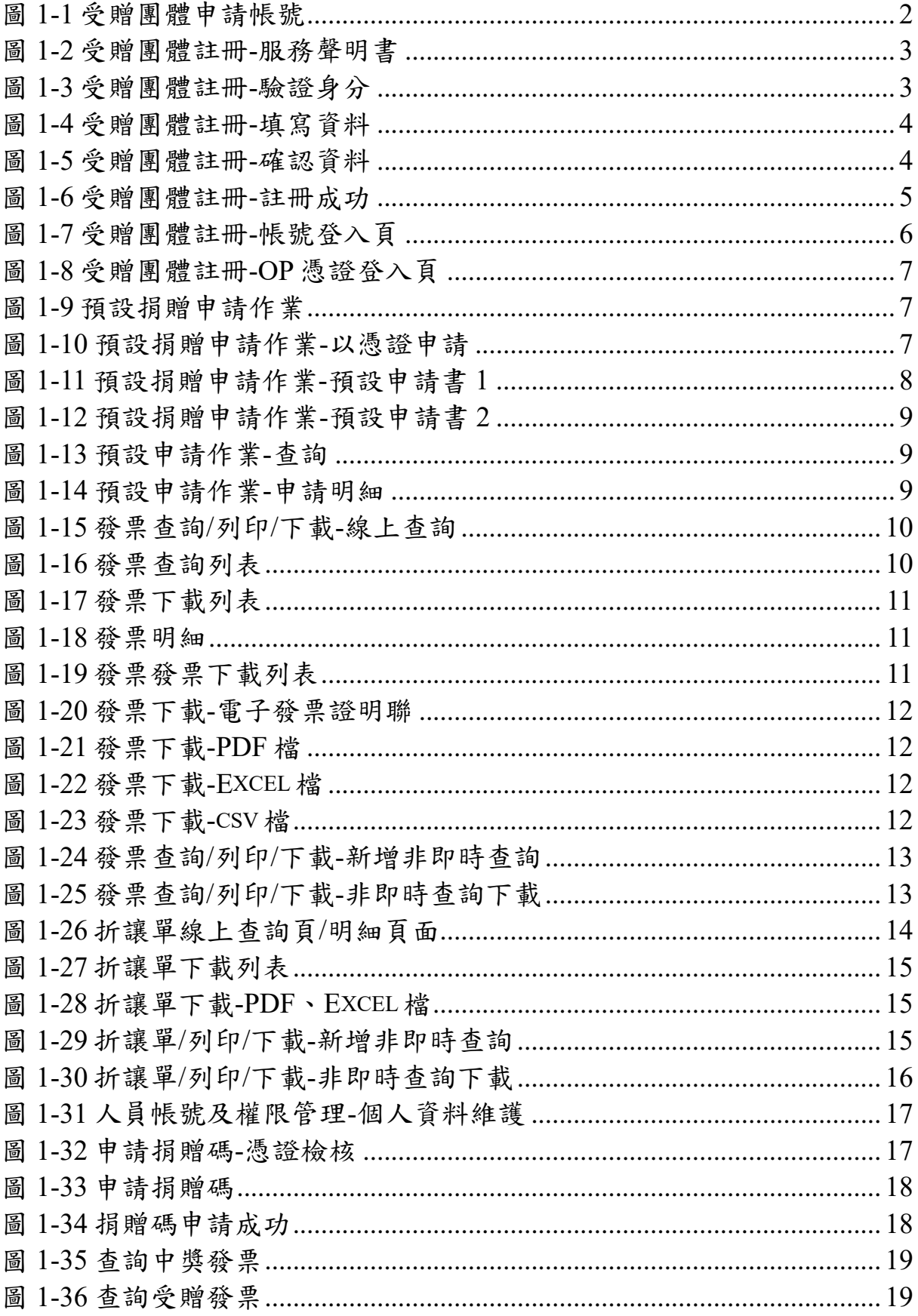

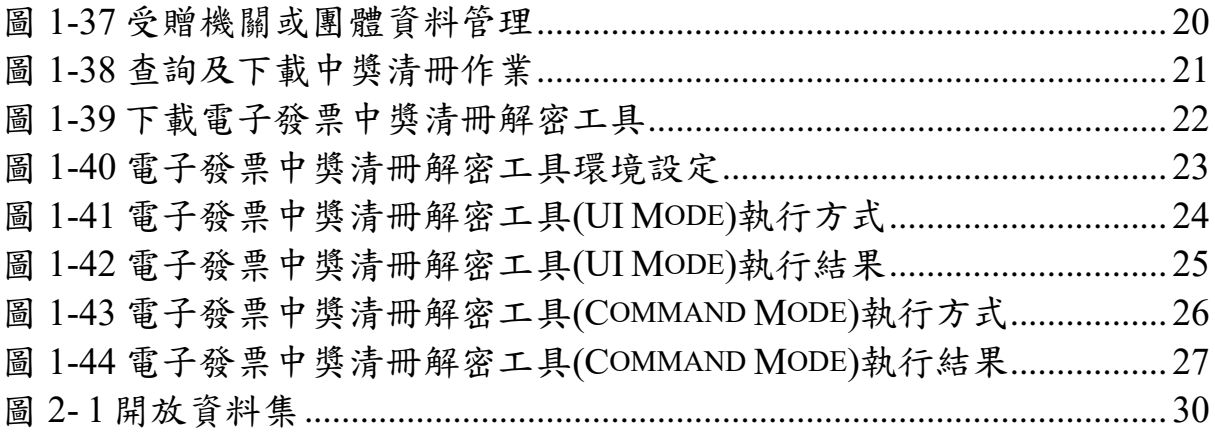

#### <span id="page-5-1"></span><span id="page-5-0"></span>壹、 受捐贈機關或團體的瀏覽器介面操作說明

<span id="page-5-2"></span>一、 簡介

(一) 文件目的

本文件之目的在於對受捐贈機關或團體電子發票應用系 統之各項功能加以逐步說明,以期引導使用者熟悉系統之操 作方式。

<span id="page-5-3"></span>(二) 系統架構

本系統主要係提供受捐贈機關或團體人員以瀏覽器介面 申請「捐贈碼」、「查詢中獎發票」、「查詢受贈發票」以 及「受捐贈機關或團體資料管理」等,四項操作功能。

<span id="page-5-4"></span>(三) 主要功能一覽表

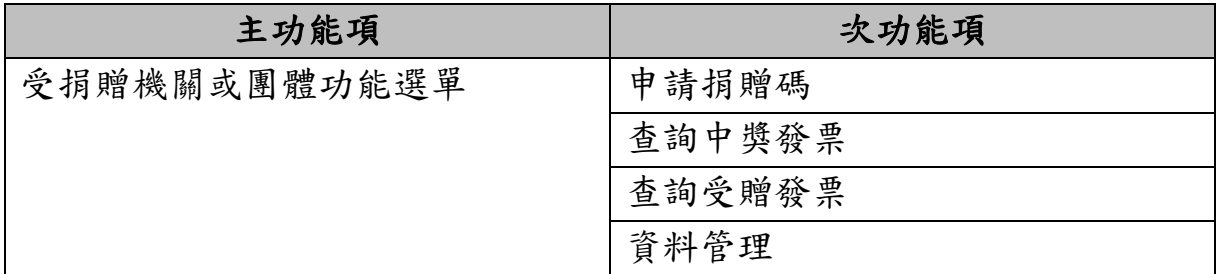

<span id="page-5-5"></span>(四) 使用環境需求

■ 作業系統: Windows 7 以上

- 瀏覽器: Microsoft Edge
- PDF Reader: Adobe Acrobat9.0 以上版本。
- 讀卡機、組織及團體(XCA)憑證主卡資料,系統管理員於帳 號開通時使用
- <span id="page-5-6"></span>(五) 專有名詞
	- XCA 憑證

主要的功能為提供網路身分驗證、並防止資料在傳輸與 交換的過程中被偽造或竄改。為行政院研究發展考核委員會 在推動電子化政府各項創新服務和線上申辦作業時,簽發給 各級公私立學校、財團法人、社團法人、行政法人、自由職 業事務所及其他組織或團體等 6 類憑證用戶所使用的憑證 IC 卡。

■ 捐贈碼、捐贈條碼

電子發票捐贈碼是一組由 3~7 位數字組合而成,並由受 捐贈機關或團體自行設定的專屬號碼。

民眾可於財政部電子發票服務平台自行列印捐贈條碼, 消費時,出示捐贈條碼進行捐贈。

<span id="page-6-0"></span>二、 系統功能說明

本文件之目的在於對受捐贈機關或團體電子發票應用系統之 各項功能加以逐步說明,以期引導使用者熟悉系統之操作方式。

- <span id="page-6-1"></span>(一) 平台註冊
	- 1. 網址: [https://www.einvoice.nat.gov.tw](https://www.einvoice.nat.gov.tw/)
	- 2. 首頁點選【登入】功能,於「請選擇登入身份」,點【受贈團 體】下方申請帳號,並於讀卡機中插入 XCA 憑證,輸入統一編 號及憑證密碼,點【申請帳號】。

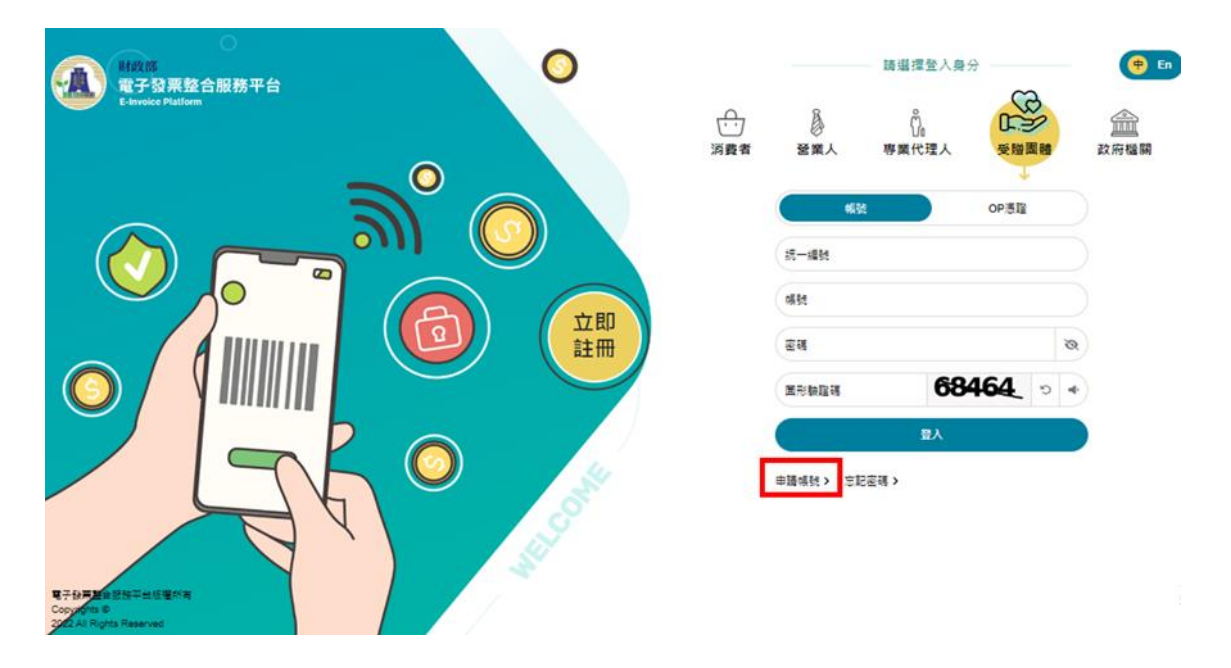

圖 1-1 受贈團體申請帳號

<span id="page-6-2"></span>3. 閱讀會員帳號申請條款後點【同意】。

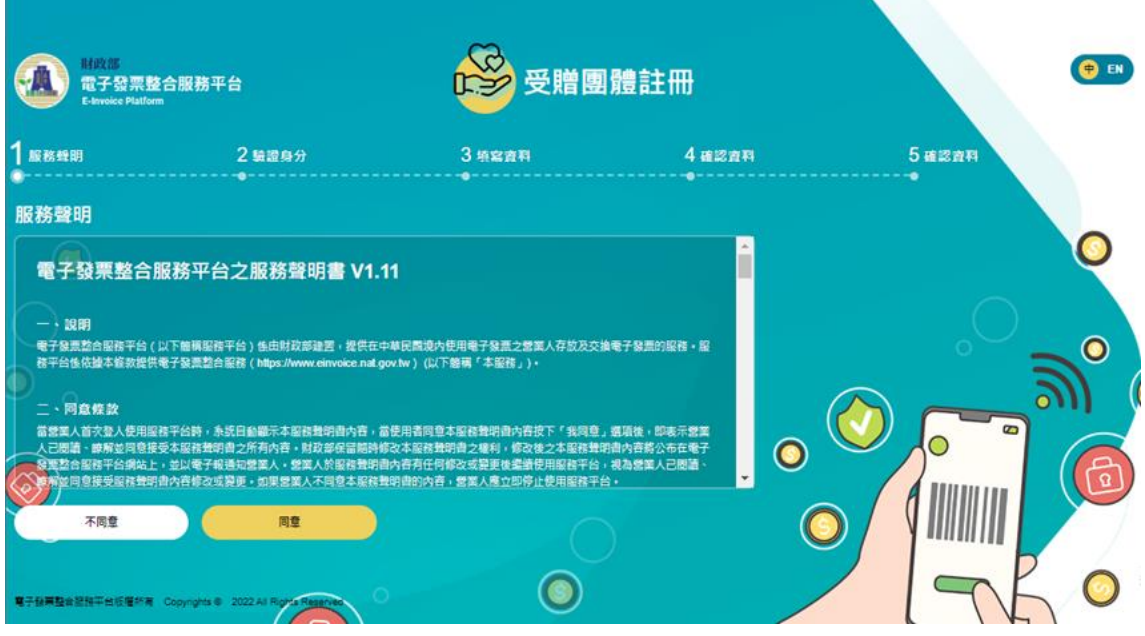

圖 1-2 受贈團體註冊-服務聲明書

<span id="page-7-0"></span>4. 於讀卡機中插入 XCA 憑證,輸入統一編號及憑證 PIN 密碼,點 【註冊】。

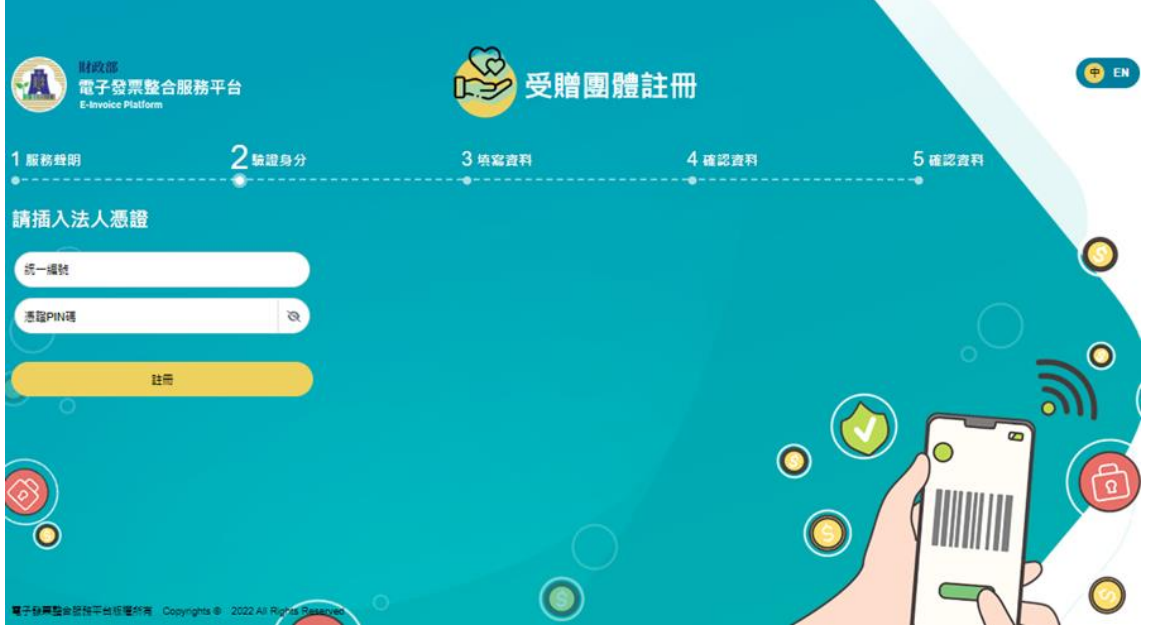

<span id="page-7-1"></span>圖 1-3 受贈團體註冊-驗證身分

5. 輸入【銀行帳戶】、【管理者帳號】、【密碼】以及【確認密 碼】後點【確認】。

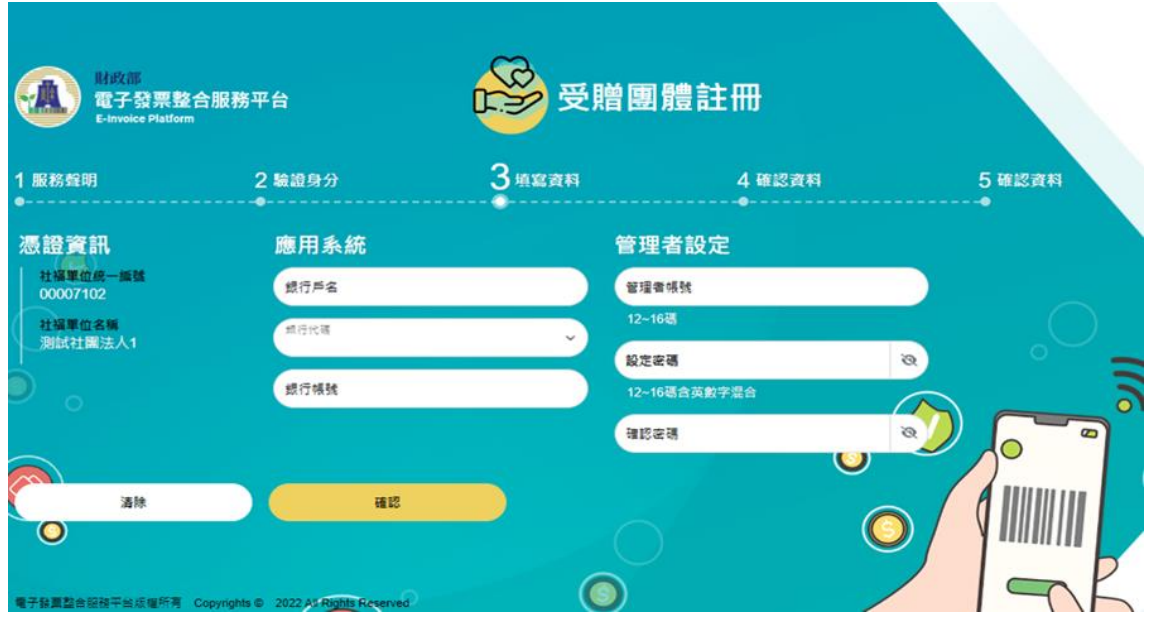

圖 1-4 受贈團體註冊-填寫資料

<span id="page-8-0"></span>6. 會員帳號申請確認無誤後點【送出申請】,系統出現「註冊成 功」點【登入】。

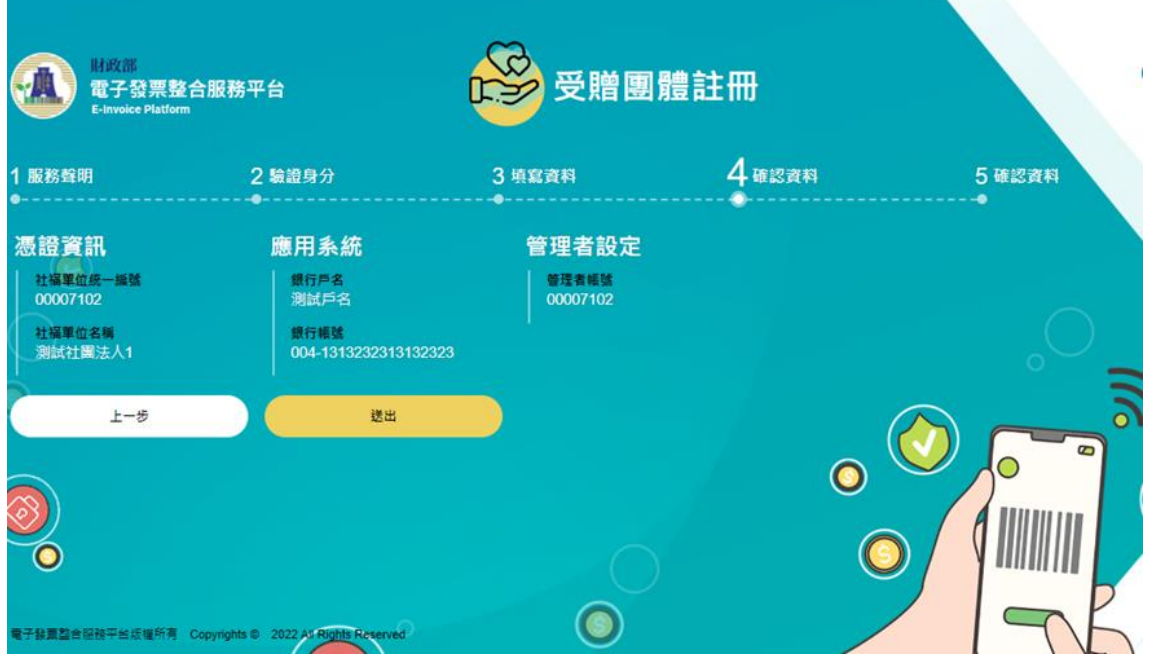

<span id="page-8-1"></span>圖 1-5 受贈團體註冊-確認資料

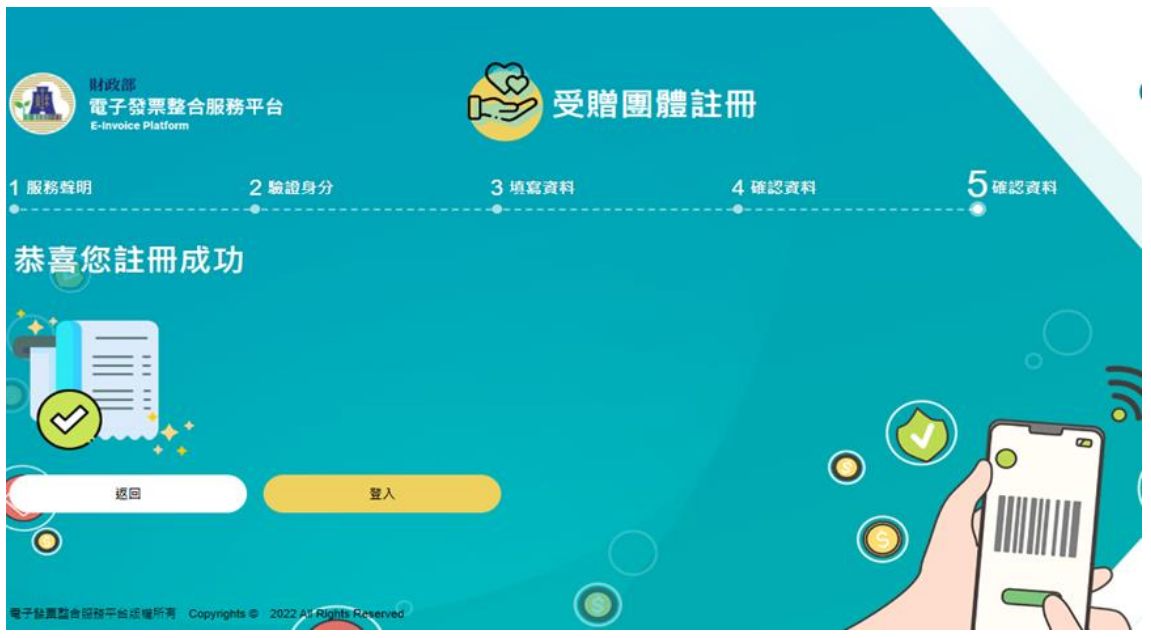

圖 1-6 受贈團體註冊-註冊成功

補充說明:如果在註冊時遇到下面問題的處理方式

- <span id="page-9-0"></span>■ Q:首次註冊,輸入 XCA 憑證密碼錯誤
- A: XCA 憑證密碼輸入三次錯誤會鎖碼,此時請電話至 02-21927111 XCA 憑證客服中心確認解碼方式。
- Q:註冊時出現「系統錯誤」訊息
- A:錯誤原因:為電子發票平台登記的社服團體資訊與 XCA 憑證管理中心的不符合。解決方式:請電話至 0800521-988 電子發票客服中心,提供社服團體統編以及 XCA憑證卡號, 給客服人員即可。

#### (二) 平台登入

<span id="page-10-0"></span>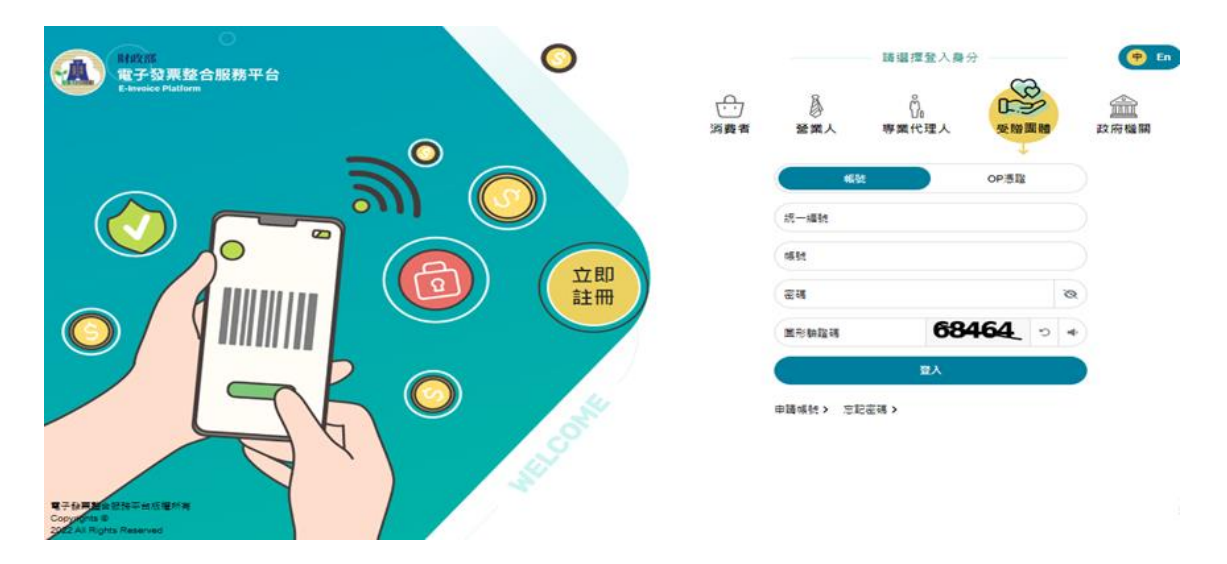

<span id="page-10-1"></span>圖 1-7 受贈團體註冊-帳號登入頁

首頁點選【登入】功能,於「請選擇登入身份」,點 【受贈團體】,選擇以【帳號】或【OP 憑證】登入。 選擇【帳號】登入則依序輸入【統一編號】、【註冊 帳號】、【註冊密碼】、【圖形驗證碼】,後點【登 入】;選擇【OP 憑證】登入則依序選擇【憑證類別】 後依序輸入【統一編號】、【帳號】、【輸入憑證 PIN 碼】後點【登入】。

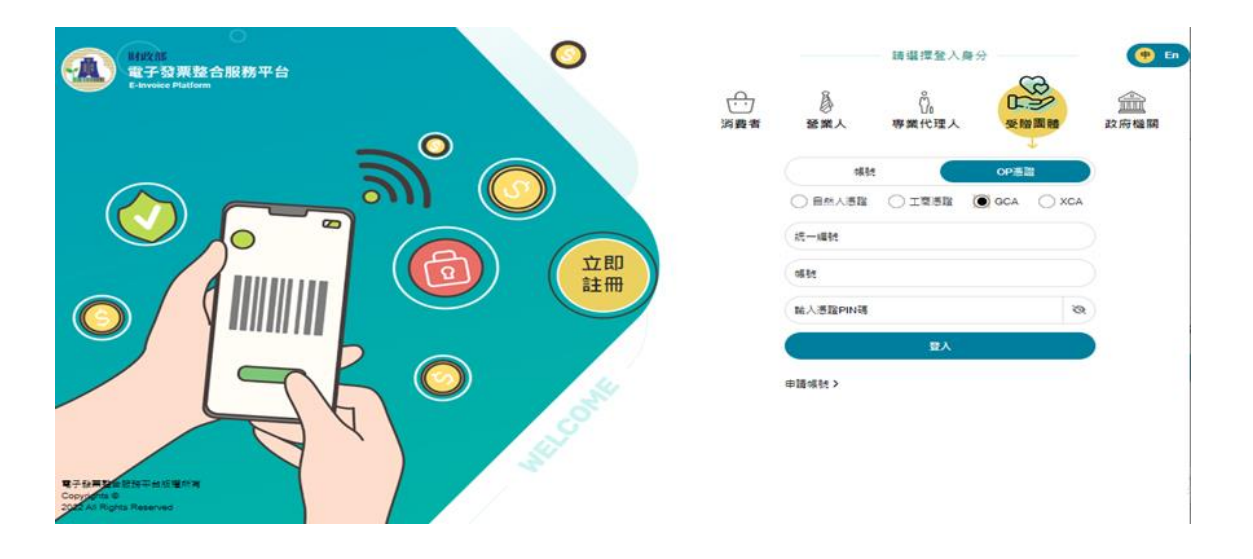

- <span id="page-11-1"></span><span id="page-11-0"></span>(三) 功能介紹
	- 1. 預設捐贈申請作業
		- (1) 路徑:B2C 功能選單/預設捐贈申請作業/預設捐贈申請作業。
		- (2) 於申請頁籤填入申請單位基本資料、合作單位基本資料、申 請內容、繳交文件等資訊,點【送出】。

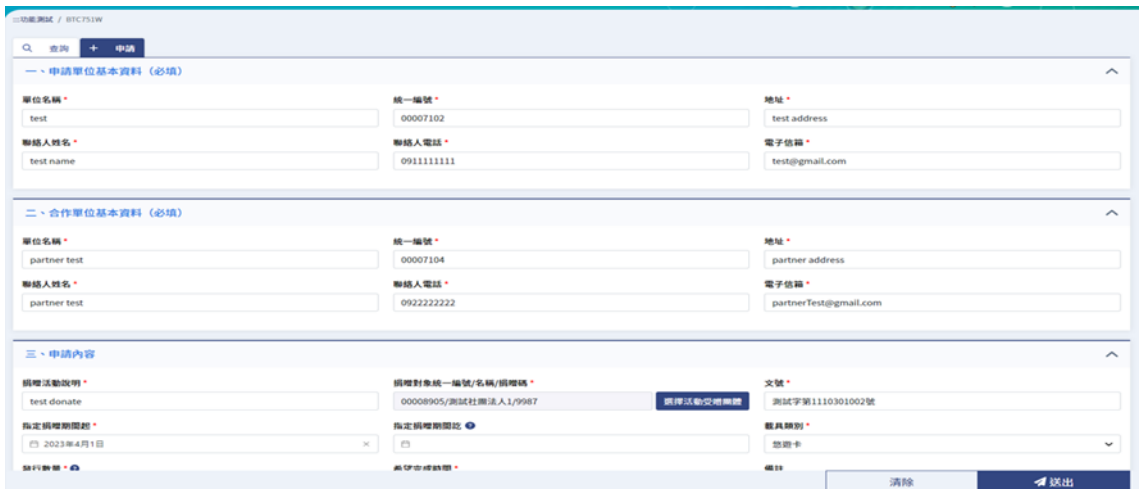

圖 1-9 預設捐贈申請作業

<span id="page-11-2"></span>(3) 送出後若選擇以憑證申請,則需另外輸入檢核憑證 PIN 碼後 送出,檢核憑證正確性;若選否,則下載申請單PDF。

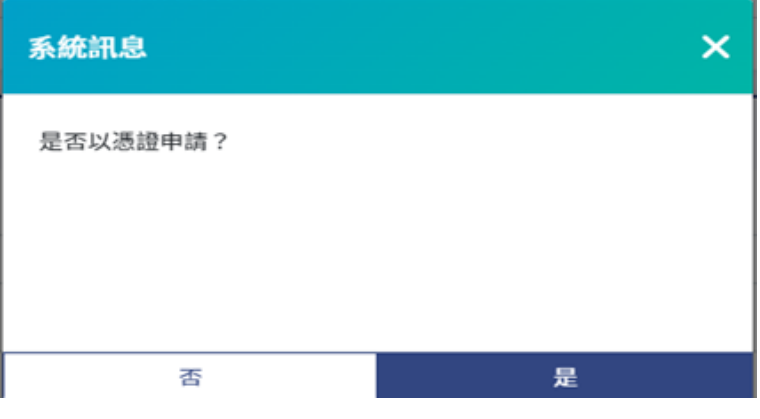

<span id="page-11-3"></span>圖 1-10 預設捐贈申請作業-以憑證申請

#### (4) PDF 申請書如下圖範例所示:

# 财政部财政资訊中心<br>预设捐赠申請書

#### 申請日期: 2023/03/01 **提醒底壁:0000000440000**

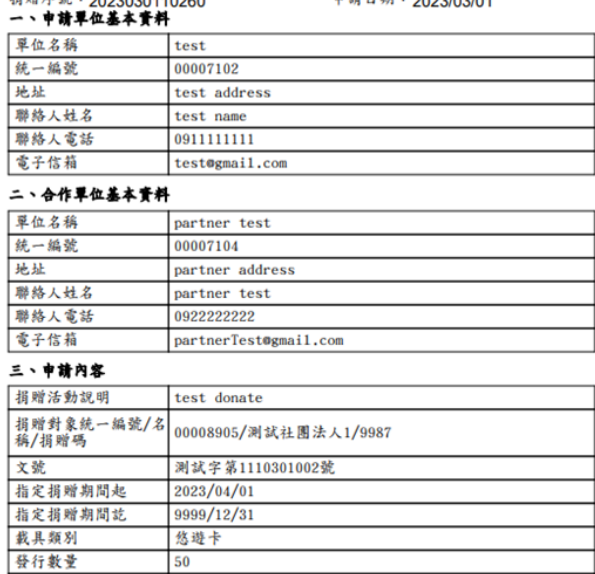

#### 希望完成時間 備註 四、微交文件

50

 $\frac{2023}{103/30}$ 

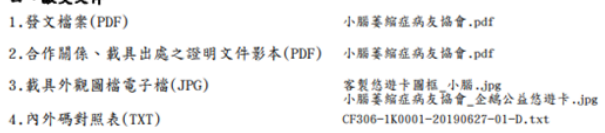

### <span id="page-12-0"></span>圖 1-11 預設捐贈申請作業-預設申請書 1

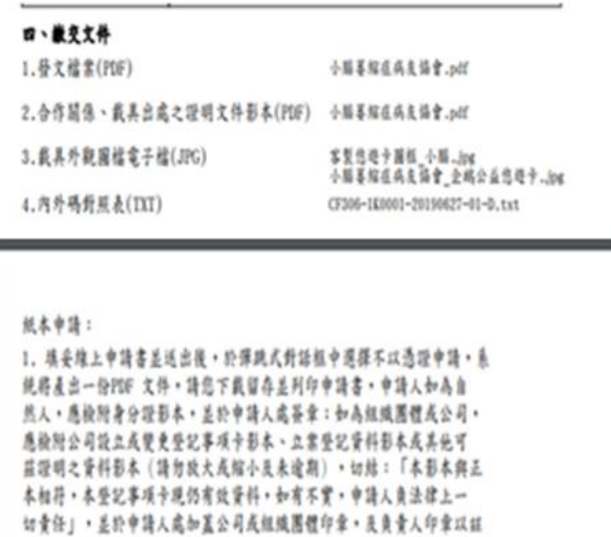

確認。 2. 申請人備妥前開文件後,請郵寄至財政部財政資訊中心7樓總收文收, 地址為(110-02)臺北市信義區忠孝東路4段547號。 3. 申請案件將由財政部財政資訊中心審核,約需14個工作天的審核時間。 圖 1-12 預設捐贈申請作業-預設申請書 2

<span id="page-13-0"></span>(5) 查詢頁面可查詢送出申請相關資訊,點【動作】欄位放大鏡 檢視申請明細。

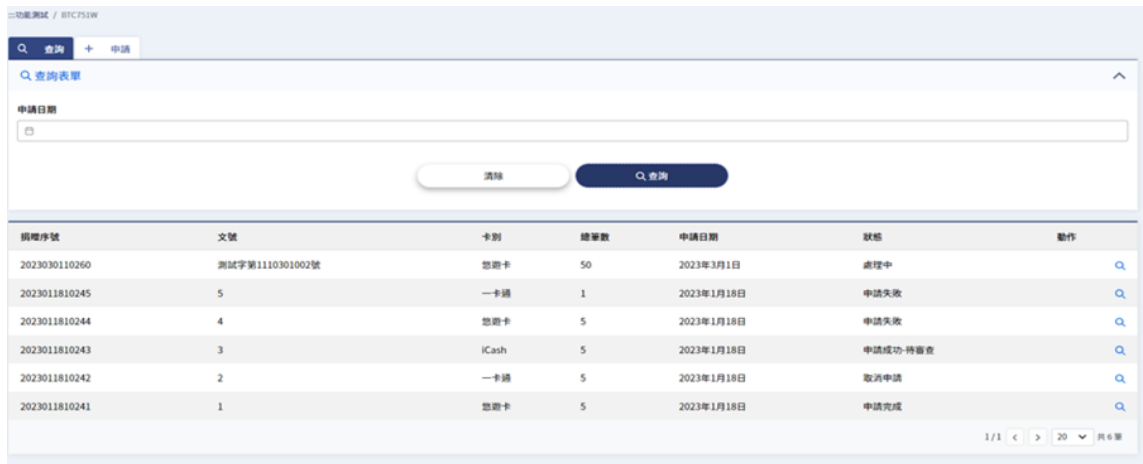

### 圖 1-13 預設申請作業-查詢

<span id="page-13-1"></span>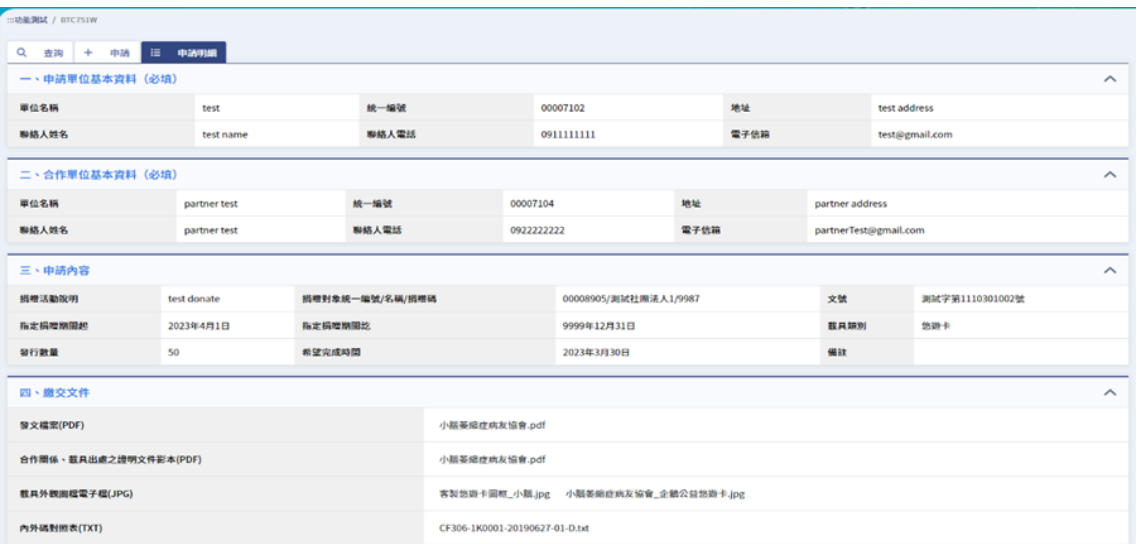

### <span id="page-13-2"></span>圖 1-14 預設申請作業-申請明細

- 2. 發票查詢/列印/下載
	- (1) 路徑:營業人功能選單/查詢與下載/發票查詢/列印/下載
	- (2) 選擇營業人發票期別、進銷項等資訊後點【查詢】,當營業 人資料量過大時使用非即時查詢。

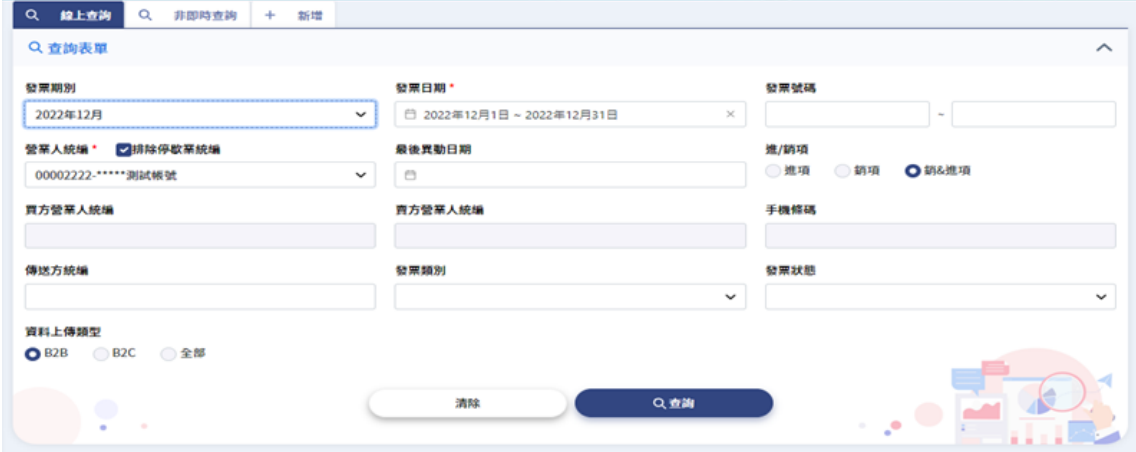

圖 1-15 發票查詢/列印/下載-線上查詢

<span id="page-14-0"></span>

|          | 00007102-测試有限公司 |                     |                     |        |     |        |     |             |                                       |        |      |      |     |
|----------|-----------------|---------------------|---------------------|--------|-----|--------|-----|-------------|---------------------------------------|--------|------|------|-----|
| 選擇       | 發票號碼            | 買受人註記欄              | 發票日期                | 销售额合計  | 營業税 | 精計     | 課税別 | 發票状態        | 最後異動時間                                | 截具颈別编號 | 截具编码 | 格式代號 | 进/1 |
| $\Box$   | AQ00010000      | 得抵扣之進貨及費用 >         | 2022年<br>12月01<br>日 | 17,500 | 875 | 18,375 | 零稅率 | 開立未確<br>勰   | 2023年2月9<br>日 12:03:57                |        |      | 35   | 銷耳  |
| $\Box$ 2 | A000010002      | 得抵扣之進貨及費用 >         | 2022年<br>12月01<br>日 | 17,500 | 875 | 18,375 | 零稅率 | 開立已確<br>AR. | 2023年2月9<br>日 12:03:54                |        |      | 35   | 銷样  |
| $\Box$ 3 | AQ56221912      | 請煩擇<br>$\checkmark$ | 2022年<br>12月16<br>日 | 2,100  | 105 | 2,205  | 應税  | 開立已確<br>勰   | 2022年12月<br>$19 \text{H}$<br>18:47:06 |        |      | 25   | 进耳  |
| $-4$     | AS00000111      | 得抵扣之進貨及費用 >         | 2022年<br>12月07<br>日 | 17,500 | 875 | 18,375 | 零投率 | 開立已確<br>AR. | 2022年12月7<br>日 17:45:55               |        |      | 25   | 进耳  |

圖 1-16 發票查詢列表

<span id="page-14-1"></span>(3) 點選發票號碼可查詢發票明細,下方可下載各類型檔案,點 擊列表右側動作項目中【明細】,檢視明細頁面。

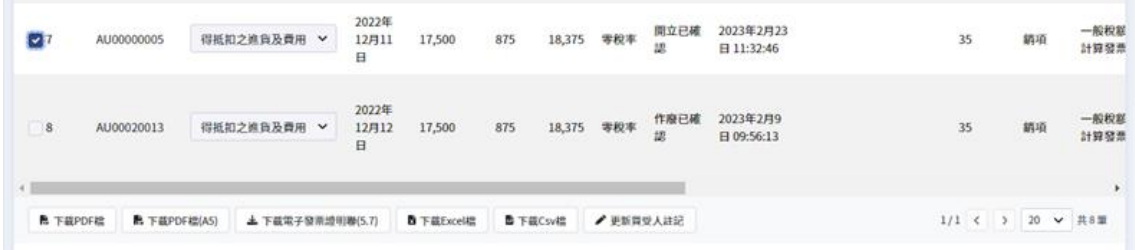

### 圖 1-17 發票下載列表

<span id="page-15-0"></span>

| Q 檢視<br>Q 非即時查詢<br>Q 線上查詢         | ÷<br>新增             |                              |                         |
|-----------------------------------|---------------------|------------------------------|-------------------------|
| 53 : 25 50 AM                     | AQ00010000          | 吉方統一編號                       | 00007102                |
| 發票日期                              | 2022年12月1日          | 責方名柄                         | 昇音整合服務有限公司              |
| <b>發票類別</b>                       | 一般税额計算整整            | 西方負責人                        | 王小明                     |
| 200, 852, 501                     | 专权率                 | 吉方地址                         | 台北市新生市路-1958號5樓         |
| 税率                                | $\circ$             | 責方電話號碼                       | 0225523160              |
| 精焦颜合計                             | 17,500              | 西方電子郵件地址                     | customs@alsgroup.com.tw |
| <b>SR 3R FR</b>                   | 875                 | 吉方傳真號稿                       | 0225523160              |
| <b>SOLAY</b>                      | 18,375              | 責方客戶編號                       | A123456789              |
| 外国際のある                            | $\circ$             | 買方統一編號                       | 90000017                |
| 医手                                | $\circ$             | 買方名柄                         | 買方副試公司                  |
| <b>10.201</b>                     | <b>TWD</b>          | 買方負責人                        | 平小明                     |
| 原常金額                              | $\circ$             | 百方地址                         | 台北市新生市路一段58號5楼          |
| 和风金額                              | $\alpha$            | 買方電話號碼                       | 0225523160              |
| 34-48:320                         | st                  | 300 25 VBt '3" 949 94-140 NH | customs@alsgroup.com.tw |
| <b>962X</b>                       | <b>FDA</b>          | 贾方伸直皱褶                       | 0225523160              |
| <b>SRIVERERS</b>                  | ٠                   | 買方客戶編號                       | A123456789              |
| <b>AFTERS SUC AIR</b>             | A123456789          | 翼堂人時起機                       | 得低的之風跳及費用               |
| <b>JS2 04445 09: all: 95, 396</b> |                     | 病国方式は記                       | 非經海關出口                  |
| <b>RADE 64</b>                    |                     | 精准定                          |                         |
| 88.0033                           |                     | <b>相貌異動時間</b>                | 2023年2月9日12:03:57       |
| 営業人力商品店                           | defaultUser         |                              |                         |
| <b>MIFF</b>                       |                     | <b><i>PRIZE SIL 12</i></b>   |                         |
| 图立建理(6) 图                         | 2023年2/19日 12:03:57 | BB 立体認 a5 f8                 |                         |
| MIGHTUB 56.90                     | A0101               |                              |                         |
| <b><i>UN SOLICE PE BA 101</i></b> |                     | <b>AM ECO PRI CAT PA RTS</b> |                         |
| <b>UR GEING BB</b>                |                     |                              |                         |
| 処同機は                              |                     | 组同胞因                         |                         |
| <b>11:50 all PESSIN</b>           |                     | 49-108-248-527-0-2410        |                         |

圖 1-18 發票明細

<span id="page-15-1"></span>(4) 勾選【查詢結果列表】中欲下載之檔案,並於下方選擇【下 載】。

| IЭT | AU00000005               | 得抵扣之進告及費用 ∨      | 2022年<br>12月11<br>日            | 17,500             | 875 | 18,375   | 零税率        | 開立已確<br>認 | 2023年2月23<br>日 11:32:46 | 35                           | 精项 | 一般税额<br>計算發票 |
|-----|--------------------------|------------------|--------------------------------|--------------------|-----|----------|------------|-----------|-------------------------|------------------------------|----|--------------|
| 8   | AU00020013               | 得抵扣之進貨及費用 >      | 2022年<br>12月12<br>$\mathbf{H}$ | 17,500             | 875 |          | 18,375 零税率 | 作廢已確<br>認 | 2023年2月9<br>日 09:56:13  | 35                           | 精项 | 一般稅差<br>計算整票 |
|     | B 下提PDF组<br>化 下载PDF组(A5) | 上 下藏電子發票證明聯(5.7) |                                | <b>B</b> 下端Excell盘 |     | ■ 下载Csv檔 | ●更新買受人組記   |           |                         | $1/1 \leftarrow \rightarrow$ | 20 | <b>∨ 共8型</b> |

圖 1-19 發票發票下載列表

<span id="page-15-2"></span>(5) 下載所產出 PDF 檔、發票證明聯格式檔案

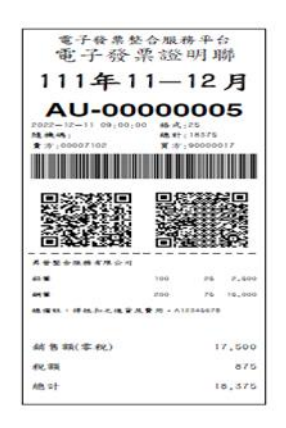

#### 圖 1-20 發票下載-電子發票證明聯

<span id="page-16-0"></span>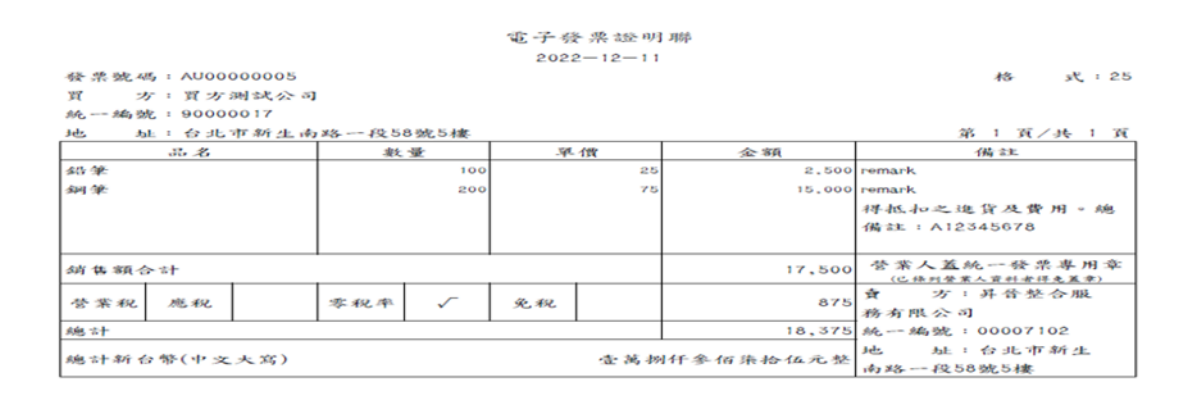

#### 圖 1-21 發票下載-PDF 檔

#### <span id="page-16-1"></span>(6) Excel、Csv 格式檔案

<span id="page-16-2"></span>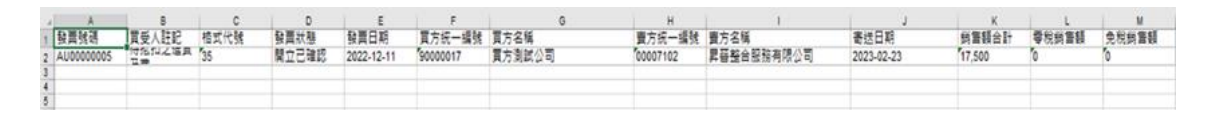

#### 圖 1-22 發票下載-Excel 檔

<span id="page-16-3"></span>M, 發票號碼, 買受人註記, 格式代號, 發票狀態, 發票日期, 買方統一編號, 買方名稱, 賣方統一編號, 賣方名稱, 寄方名稱, 寄送日期, 銷售額合計, 零稅銷售額<br>, 免稅銷售額, 登業稅, 總計, 課稅別, 載具類別編號, 載具編碼, 開立確認時間, 最後異動時間, MIG訊息類別, 傳送方統編, 傳送方名稱<br>D, 發票號碼, 發票日期, 序號, 品名, 數量, 單位, 單價, 金額, 單一欄位備註, 相關號碼<br>M, AU00  $\ddot{4}$ 

#### 圖 1-23 發票下載-csv 檔

### (7) 【非即時查詢報表申請】點選【新增】頁籤,輸入欄位後 【儲存】。

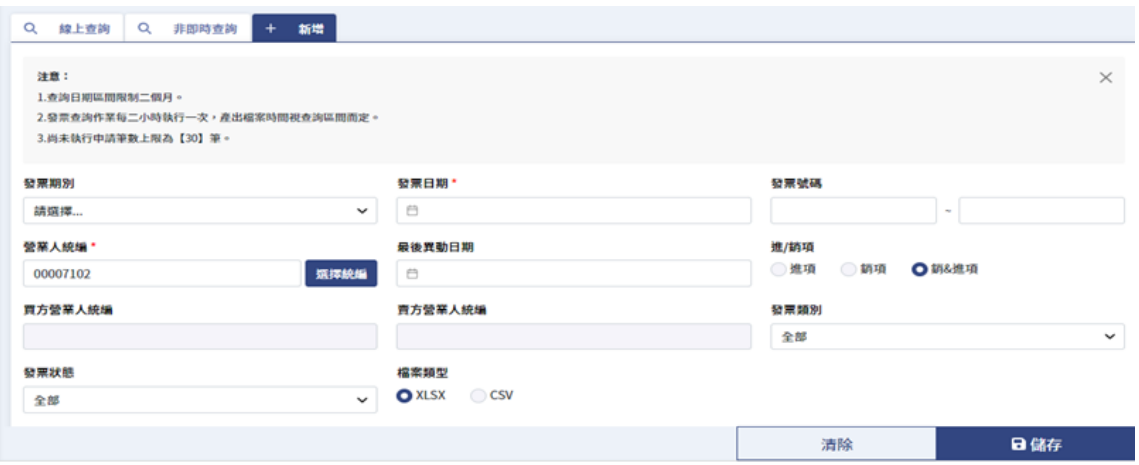

圖 1-24 發票查詢/列印/下載-新增非即時查詢

<span id="page-17-0"></span>(8) 點選【非即時查詢】頁籤,查詢非即時列表,下載查詢結果。

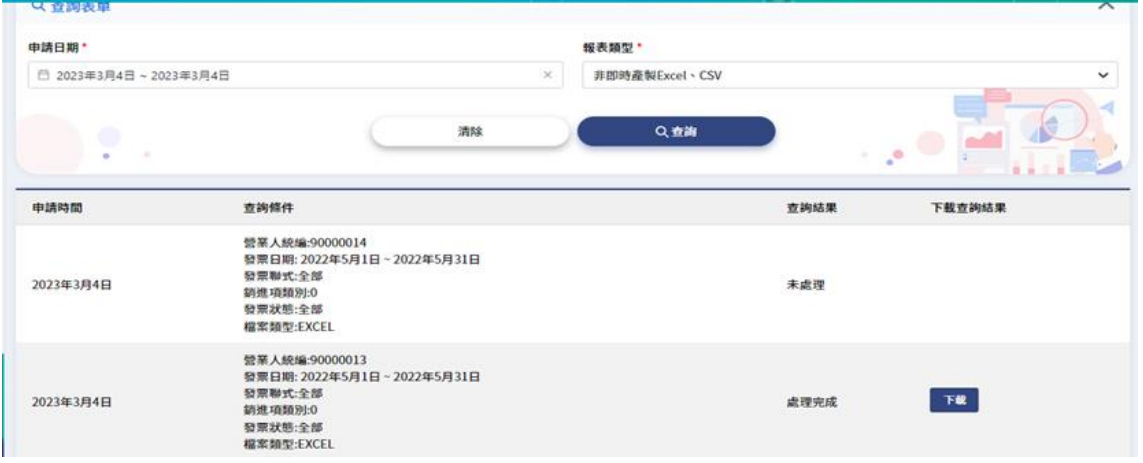

圖 1-25 發票查詢/列印/下載-非即時查詢下載

- <span id="page-17-1"></span>3. 折讓單查詢/列印/下載
	- (1) 路徑:人員帳號及權限管理/個人資料維護
	- (2) 於線上查詢頁籤輸入搜尋條件欄位,可於下方查看折讓單列 表,點擊列表右側動作項目中【明細】,檢視明細頁面。

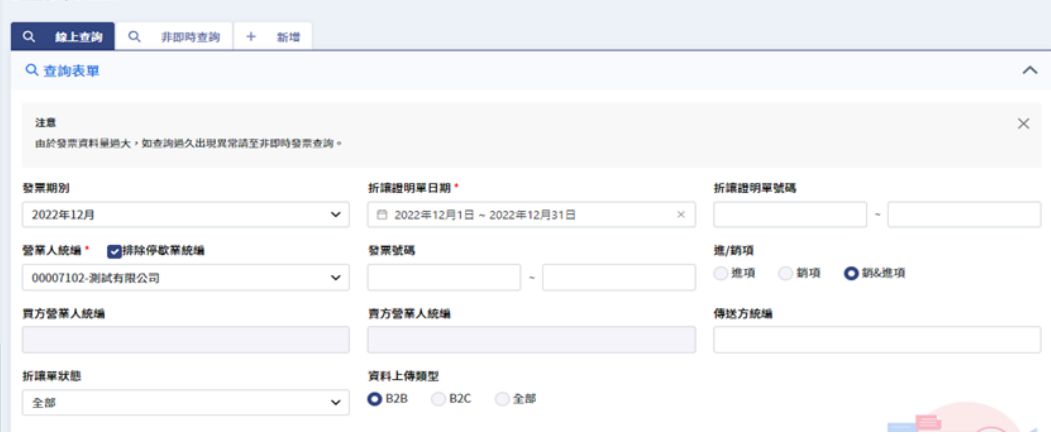

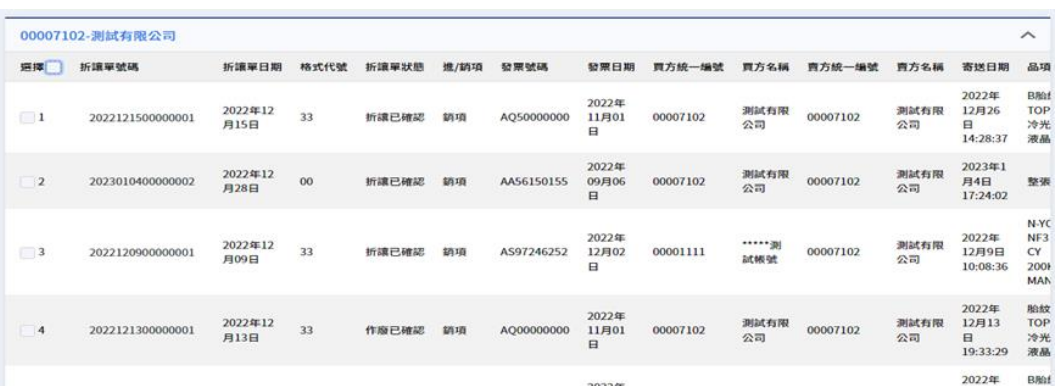

| $\alpha$<br>Q 線上查詢<br>非即時查詢 | $\ddot{\phantom{1}}$<br>+ ##<br>檢视 |                         |            |              |                     |     |                |                      |            |     |     |  |  |  |  |
|-----------------------------|------------------------------------|-------------------------|------------|--------------|---------------------|-----|----------------|----------------------|------------|-----|-----|--|--|--|--|
| 折编接明报效码                     | 2022121500000001                   |                         |            |              | 折编操明單日期             |     | 2022年12月15日    |                      |            |     |     |  |  |  |  |
| 青方統一編號                      | 00007102                           |                         |            |              |                     |     |                | 测试有限公司               |            |     |     |  |  |  |  |
| 胃方發票地址                      |                                    | 臺北市大安區版泉里和平東路1段184-1號1樓 |            |              |                     |     |                | 胃方負責人                |            |     |     |  |  |  |  |
| 責方連絡電話                      |                                    |                         |            |              |                     |     |                | 責方傳真號碼               |            |     |     |  |  |  |  |
| 青方電子報件地址                    |                                    |                         |            |              |                     |     | 責方客戶編號         |                      |            |     |     |  |  |  |  |
| 冒方統一編號                      | 00007102                           |                         |            |              |                     |     | 冒方名稱<br>测试有限公司 |                      |            |     |     |  |  |  |  |
| 贾方袋票地址                      | <b>亚北市大安區龍泉里和平東路1段184-1號1樓</b>     |                         |            |              |                     |     | 而方負責人          |                      |            |     |     |  |  |  |  |
| 贾方速络電話                      |                                    |                         |            |              |                     |     |                |                      |            |     |     |  |  |  |  |
| 言方電子郵件地址                    |                                    |                         |            |              |                     |     | 買方客戶編號         |                      |            |     |     |  |  |  |  |
| 開立日期                        | 2022年12月15日                        |                         |            |              | 確認時間<br>2022年12月15日 |     |                |                      |            |     |     |  |  |  |  |
| MIG課息輸別                     | <b>B0401</b>                       |                         |            |              | 作应约图                |     |                |                      |            |     |     |  |  |  |  |
| 確認作廢時間                      |                                    |                         |            |              | 最後異動時間              |     |                | 2022年12月26日 14:28:37 |            |     |     |  |  |  |  |
| 折頭稅額                        | 14                                 |                         |            |              | 作应原因                |     |                |                      |            |     |     |  |  |  |  |
| 折退金额(不含税)                   | 283                                |                         |            |              | 最後状態                |     |                | 折衷已確認                |            |     |     |  |  |  |  |
| 傳送方鏡場                       | 03722305                           | 傳送方名稱                   |            |              |                     |     |                | 財政部財政資訊中心            |            |     |     |  |  |  |  |
| 發票號碼<br>序弦                  | 發票日期                               | 原品名                     | <b>提权对</b> | 数量           | 單位                  | 平信  | 金額             | 数量2                  | <b>展位2</b> | 平信2 | 金額2 |  |  |  |  |
| 001<br>AQ50000000           | 2022年11月01日                        | B胎纹計 TOPPOP 冷光LED液晶数位   | 携权         | $\mathbf{1}$ |                     | 283 | 283            |                      |            |     |     |  |  |  |  |

圖 1-26 折讓單線上查詢頁/明細頁面

<span id="page-18-0"></span>(3) 【線上查詢下載 pdf 檔】勾選【查詢結果列表】中欲下載之 檔案,並於下方選擇【下載】。

|          |                  | <b>COLLECTION</b>                  |              |                |                   |            |          | ----<br>- - -      |                           |            | 19:33:29                                   | -------<br>液晶数位                           |     |                |                             |
|----------|------------------|------------------------------------|--------------|----------------|-------------------|------------|----------|--------------------|---------------------------|------------|--------------------------------------------|-------------------------------------------|-----|----------------|-----------------------------|
| v s      | 2022121500000001 | $2022 - 12$<br>15<br>m             | 23           | $\overline{a}$ |                   | AQ50000000 | 00007102 | 测试有限<br>公司<br>399B | 00007102                  | 法认有!<br>公司 | 2022年<br>12月26<br>Ħ.<br>14:28:37           | BR0122+<br><b>TOPPOP</b><br>冷光LED<br>液晶数位 | 283 | $\frac{14}{2}$ | HO.<br>283                  |
| 16       | 2023010400000002 | and state of the<br>2022-12-<br>28 | 00           | $\mathbf{z}$   |                   | AA56150155 | 00007102 | 測試有限<br>公司         | 00007102                  | 測試有限<br>公司 | 2023年1<br>$714$<br>17:24:02                | 整体量折 10                                   |     |                | 10                          |
| $\Box$ 7 | 2022121300000001 | 2022-12-<br>13                     | 23           | $\Delta$       |                   | AQ00000000 | 00007102 | 測試有限<br>公司         | 00007102<br>- 1100 - 1111 | 测试有用<br>公司 | 2022年<br>12月13<br>$\mathbf{B}$<br>19:33:29 | 納錠計<br>TOPPOP<br>冷光LED<br>液晶数位            | 283 | $14\,$         | 283                         |
| √ 全国     | ×取消全端            | ●下板PDF程                            | ■ 下线PDF模(AS) |                | <b>B</b> 下板Excel极 | ● 下鉄Csv综   | √ 得能扣全信  | × 不得能扣全值           |                           |            |                                            |                                           |     |                | $1/1 \leq 2$ 20 $\sim 27$ W |

圖 1-27 折讓單下載列表

<span id="page-19-0"></span>(4) 下載 PDF、Excel、Csv 檔案。

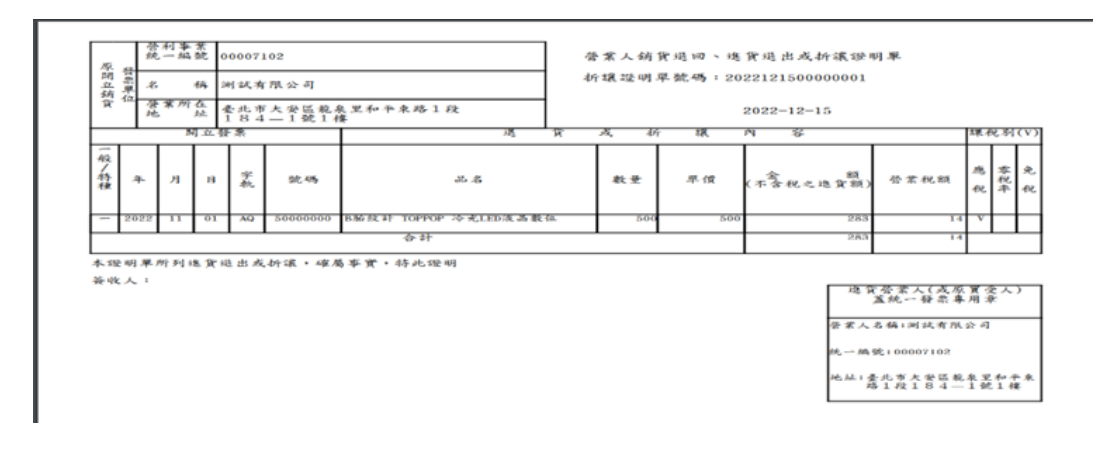

| 折讓單號碼<br>2022121500000001       | 格式代號<br>23              | $\mathbb{R}$<br>折腹單狀態<br>折讓已確認 | $\mathbf{D}$<br>折讓單類別<br>堆项 | 發票號碼<br>AQ50000000 | 發票日期<br>2021-11-01 | G<br>買方統一編號<br>00007102 | 買方名稱<br>测试有限公司 | H                   | 責方統一編號<br>00007102            | 農方名稱<br>奥試有限公司  |                   | 寄送日期<br>2022-12-26 14:28:37 | 品項名稱<br><b>DSISE</b><br>TODOO |  |
|---------------------------------|-------------------------|--------------------------------|-----------------------------|--------------------|--------------------|-------------------------|----------------|---------------------|-------------------------------|-----------------|-------------------|-----------------------------|-------------------------------|--|
| 品項名稱<br><b>DEISAT</b><br>TODOOD | м<br>品項折讓金額(不含稅)<br>283 | N<br>品項折讓稅額                    | 折撞金额(不含税)<br>283            | $\circ$<br>折讓稅額    | 得抵扣                | 註記欄(不轉入進前項彈體中報檔)        |                | 折讓單日期<br>2021-11-02 | 最後異動時間<br>2022-12-26 14:28:37 | MG訊息頭8<br>B0401 | 傳送方統編<br>03722305 | v<br>傳送方名稱<br>財政部財政資訊中心     |                               |  |

圖 1-28 折讓單下載-PDF、Excel 檔

<span id="page-19-1"></span>(5) 【非即時查詢報表申請】點選【新增】頁籤,輸入欄位後 【儲存】。

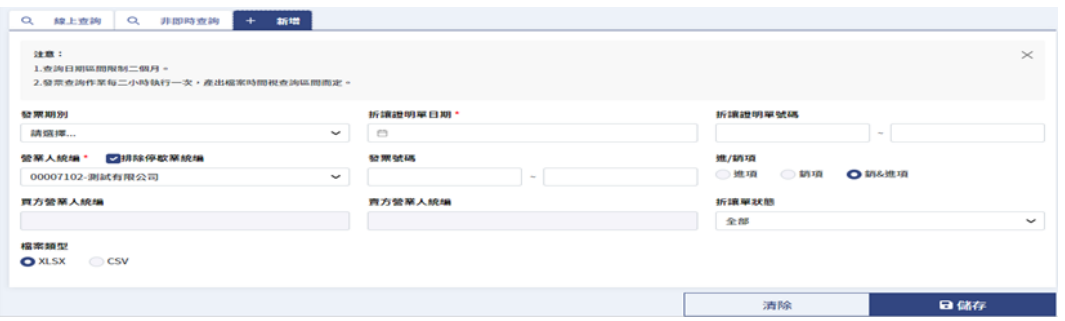

<span id="page-19-2"></span>圖 1-29 折讓單/列印/下載-新增非即時查詢

(6) 點選【非即時查詢】頁籤,查詢非即時列表,下載查詢結果。

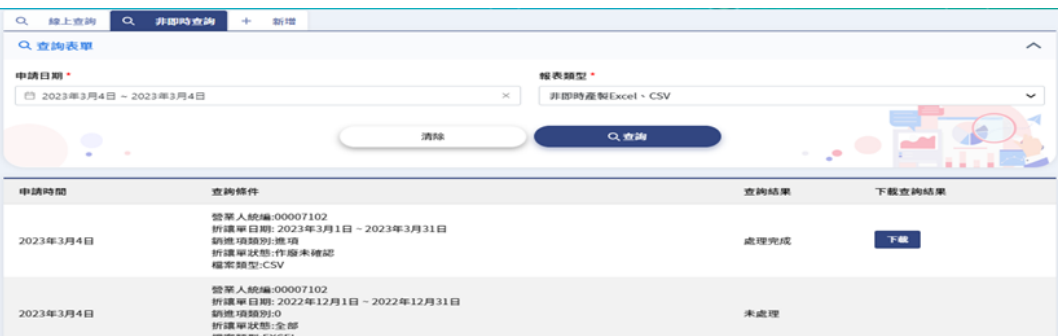

<span id="page-20-0"></span>圖 1-30 折讓單/列印/下載-非即時查詢下載

- 4. 個人資料維護
	- (1) 路徑:人員帳號及權限管理/個人資料維護
	- (2) 系統帶出:使用者代碼、使用者姓名、。
	- (3) 手動輸入:電郵、電話、手機號碼。
	- (4) 重設密碼:輸入新密碼、確認密碼。
	- (5) 按【儲存】更新相關資訊。

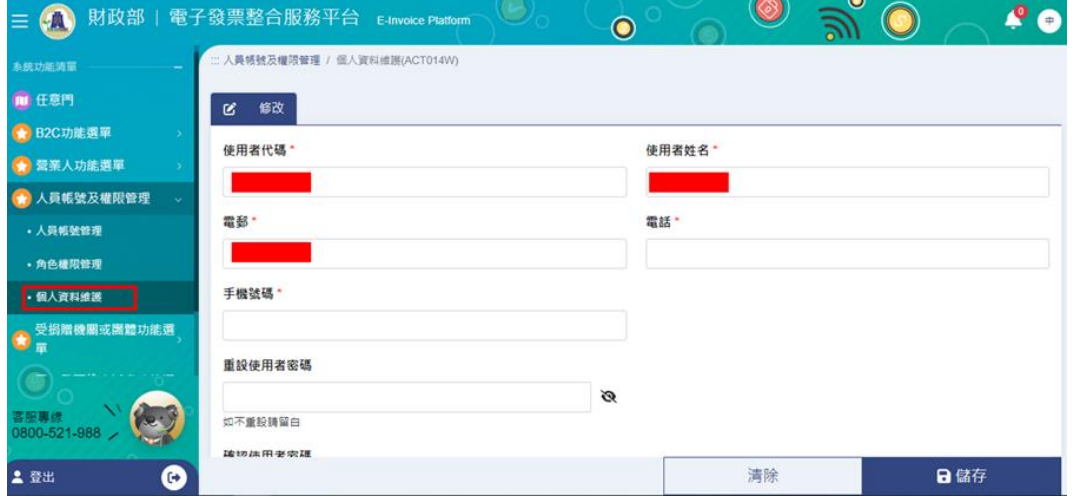

圖 1-31 人員帳號及權限管理-個人資料維護

- <span id="page-21-0"></span>5. 受捐贈機關或團體申請捐贈碼
	- (1) 路徑:受捐贈機關或團體功能選單/受捐贈機關或團體申請捐 贈碼
	- (2) 需預先準備 XCA 或 GCA 憑證卡片並插入讀卡機插入電腦, 接著輸入受捐贈機關或團體統編、憑證密碼,點【下一步】。

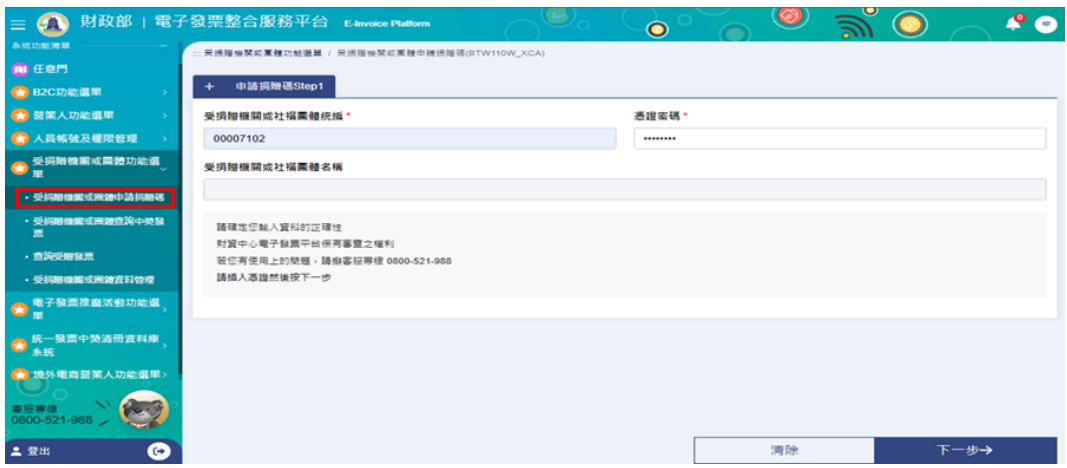

<span id="page-21-1"></span>圖 1-32 申請捐贈碼-憑證檢核

(3) 輸入欲設定的捐贈碼、確認捐贈碼及圖形驗證碼,符合捐贈 碼規則後,點【儲存】。

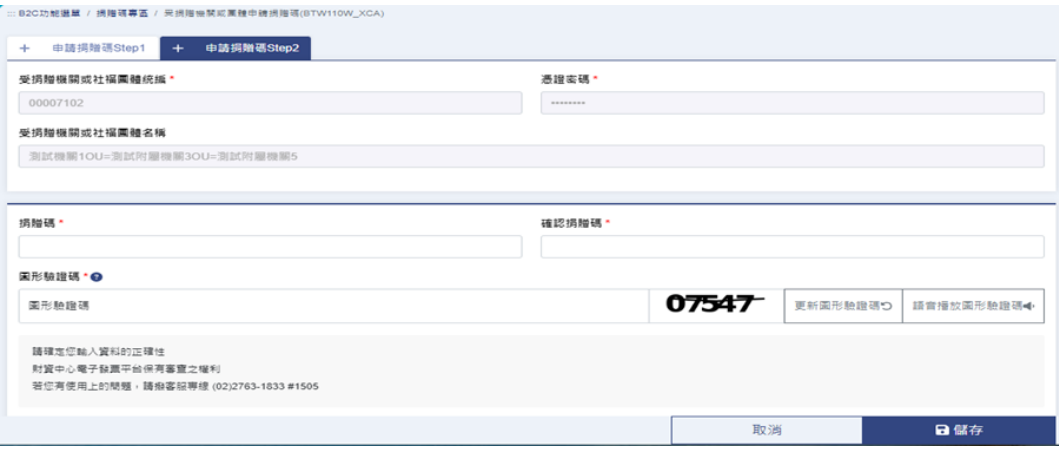

圖 1-33 申請捐贈碼

<span id="page-22-0"></span>(4) 看到申請成功提示即表示完成捐贈碼申請。

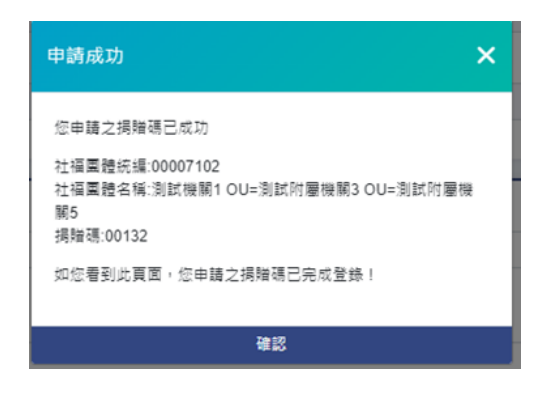

<span id="page-22-1"></span>圖 1-34 捐贈碼申請成功

- 6. 受捐贈機關或團體查詢中獎發票
	- (1) 路徑:受捐贈機關或團體功能選單/受捐贈機關或團體查詢中 獎發票
	- (2) 輸入欲查中獎發票期別或特定發票號碼後,按下【查詢】。

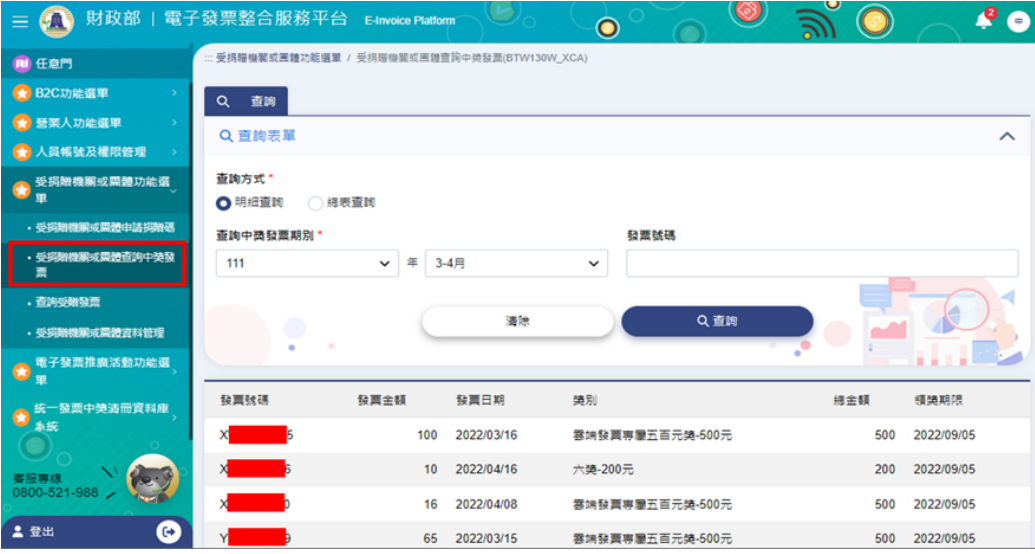

圖 1-35 查詢中獎發票

- <span id="page-23-0"></span>7. 查詢受贈發票
	- (1) 路徑:受捐贈機關或團體功能選單/查詢受贈發票
	- (2) 輸入欲查發詢條件,按下【查詢】。

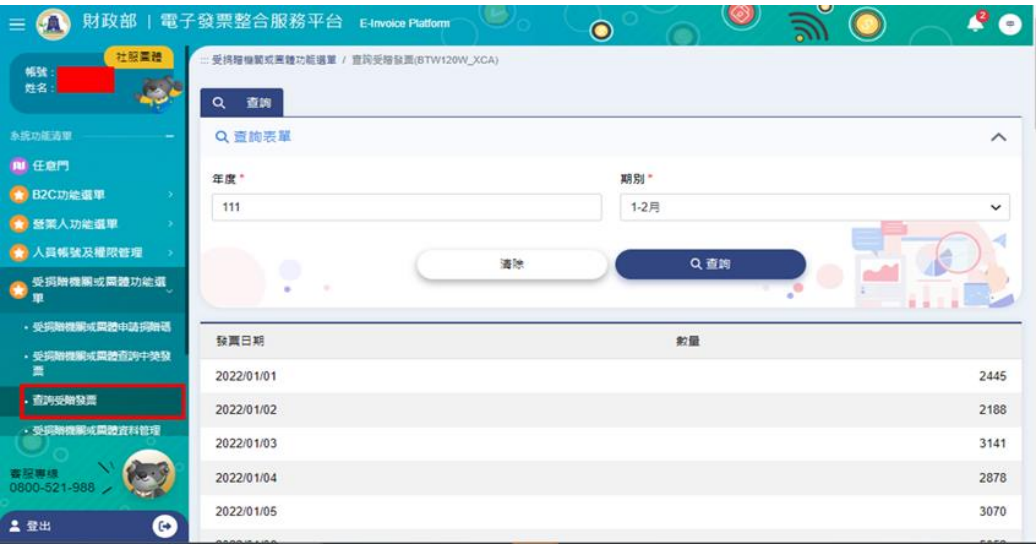

<span id="page-23-1"></span>圖 1-36 查詢受贈發票

- 8. 受捐贈機關或團體資料管理
	- (1) 路徑:受捐贈機關或團體功能選單/受捐贈機關或團體資料管 理
	- (2) 維護相關資料:如「匯款帳戶」、「EMAIL 帳號」、「重設 使用 者密碼 」、「受捐贈機關或團體簡稱」、「捐贈碼修 改」… 等。
	- (3) 注意:為避免發生權利歸屬等爭議,捐贈碼更改後,原舊碼 6 個月內系統將不開放任何團體設定

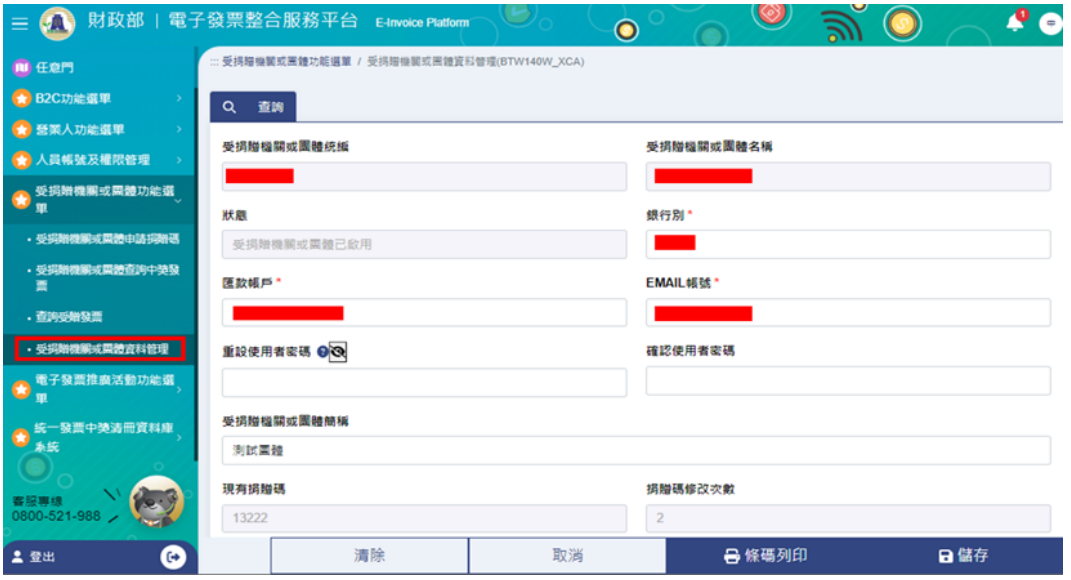

<span id="page-24-0"></span>圖 1-37 受贈機關或團體資料管理

- 9. 查詢及下載中獎清冊作業
	- (1) 路徑:統一發票中獎發票資料庫系統/中獎清冊下載作業/查 詢及下載中獎清冊作業。
	- (2) 選擇清冊年度與月份,按下【查詢】。
	- (3) 從查詢結果檔案下載欄位按【下載】按鈕,於提示框輸入中 獎清冊加密密碼後,即可下載副檔名為 bin 的中獎清冊檔。

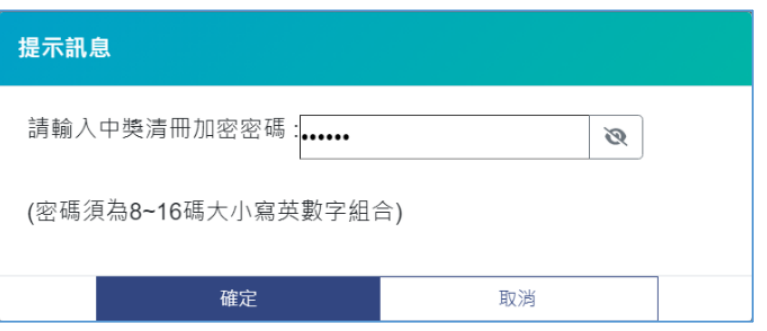

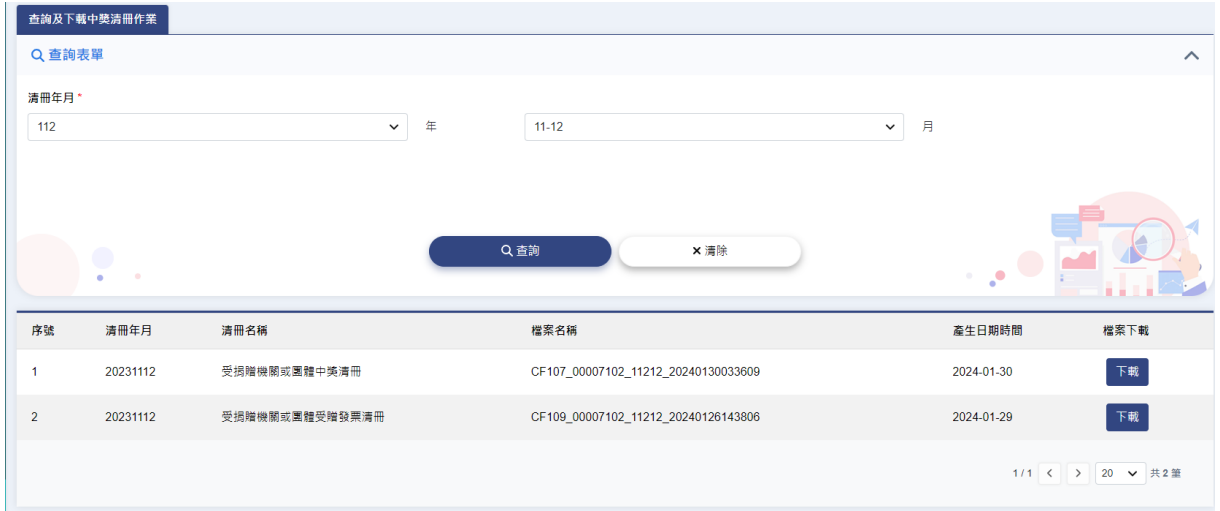

圖 1-38 查詢及下載中獎清冊作業

- <span id="page-25-0"></span>(4) 使用解密工具解密 bin 檔後,即可查閱清冊內容。
- (5) 電子發票中獎清冊解密工具
	- 透過「電子發票整合服務平台首頁/受贈團體分眾/快速上 手/受捐贈機關或團體文件下載」選擇「受捐贈機關或團 體使用說明書」下載 ZIP 檔案。

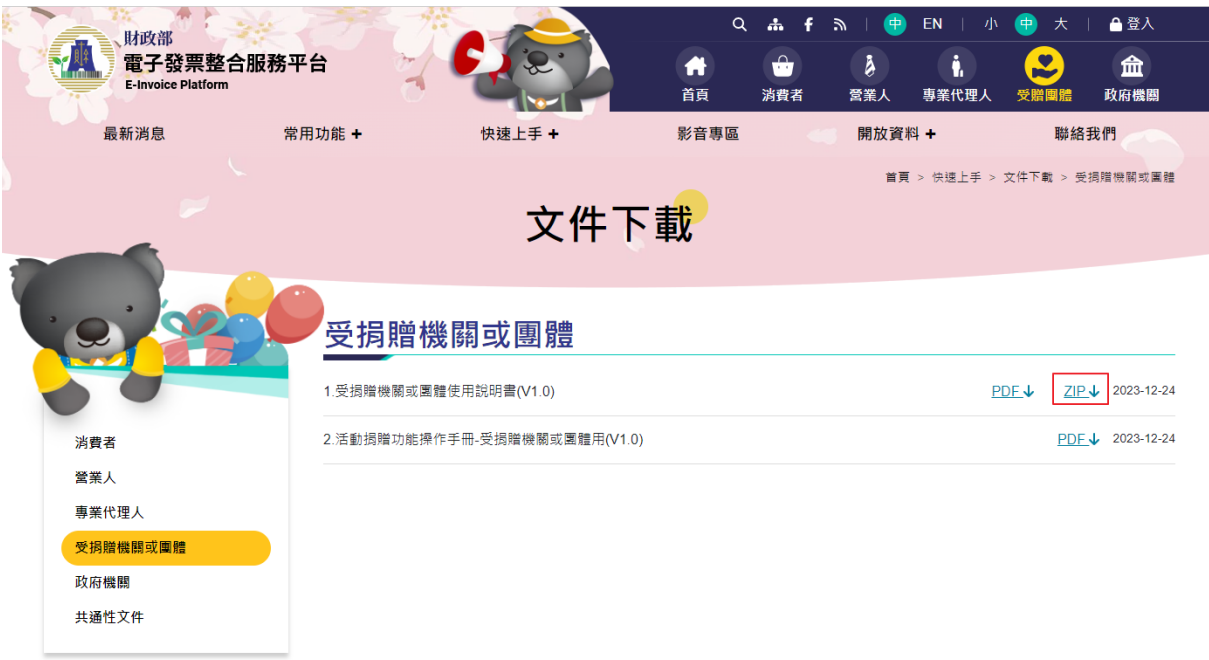

<span id="page-26-0"></span>圖 1-39 下載電子發票中獎清冊解密工具

- 解壓縮 ZIP 檔案,並進行 JRE 環境設定。
	- ➢ 請先自行下載 OpenJDK 17,建議可至 AdoptOpenJDK(Eclipse Temurin) 官方網站下載,版 本選擇 OpenJDK 17。
	- ▶ 將下載取得的 OpenJDK 17 解壓縮,將所有子目錄及 檔案複製到「einvoice-tool/jre」目錄底下。 下圖舉例以下載 OpenJDK17 為例,於解壓縮後複製 所有子目錄及檔案至 jre 目錄。

| OpenJDK17U-jdk_x64_windows_hotspot_17.0.10_7 > jdk-17.0.10+7 |                                                                                                    |       |                                                                                               |                                                     |            |  |  |  |  |  |  |
|--------------------------------------------------------------|----------------------------------------------------------------------------------------------------|-------|-----------------------------------------------------------------------------------------------|-----------------------------------------------------|------------|--|--|--|--|--|--|
| 名種                                                           | 修改日期                                                                                                    | 類型    | 大小                                                                                            |                                                     |            |  |  |  |  |  |  |
| bin                                                          | 2024/1/17 上午 09:24                                                                                                    | 檔案資料本 |                                                                                               | 步驟1:將自行下                                            |            |  |  |  |  |  |  |
| conf                                                         | 2024/1/17 上午 08:34                                                                                                    | 檔案資料本 |                                                                                               | 載的 OpenJDK 17                                       |            |  |  |  |  |  |  |
| include                                                      | 2024/1/17 上午 08:34                                                                                                    | 檔案資料夾 |                                                                                               | 檔案解壓縮。                                              |            |  |  |  |  |  |  |
| imods                                                        | 2024/1/17 上午 08:34                                                                                                    | 檔案資料夾 |                                                                                               |                                                     |            |  |  |  |  |  |  |
| legal                                                        | 2024/1/17 上午 08:34                                                                                                    | 檔案資料夾 |                                                                                               |                                                     |            |  |  |  |  |  |  |
| lib                                                          | 2024/1/17 上午 08:34                                                                                                    | 檔案資料本 |                                                                                               |                                                     |            |  |  |  |  |  |  |
| <b>NOTICE</b>                                                | 2024/1/17 上午 08:58                                                                                                    | 檔案    | 3 KB                                                                                          |                                                     |            |  |  |  |  |  |  |
| release                                                      | 2024/1/17 上午 08:58                                                                                                    | 檔案    | $2$ KB                                                                                        |                                                     |            |  |  |  |  |  |  |
|                                                              | einvoice-tool ><br>$\hat{\phantom{a}}$<br>名稱<br>jre<br>lib<br>decryptFile.bat<br>decryptFile.sh<br>decryptMultiFileUI_linux-aarch64.sh |       | 修改日期<br>2024/2/6 下午 02:06<br>2024/2/21 下午 02:36<br>2024/1/31 下午 12.<br>2024/1/31<br>2024/1/31 | 類型<br>檔案資料夾<br>檔案資料夾<br>Vindows 批次檔案<br>步驟2:複製至電子發票 | 大小<br>1 KB |  |  |  |  |  |  |
|                                                              | decryptMultiFileUI_linux-x64.sh                                                                                                    |       | 2024/1/31                                                                                     | 整合服務平台下載的中獎                                         |            |  |  |  |  |  |  |
|                                                              | decryptMultiFileUI_mac-aarch64.sh                                                                                                    |       | 2024/1/31                                                                                     |                                                     |            |  |  |  |  |  |  |
|                                                              | decryptMultiFileUI_mac-x64.sh                                                                                                    |       | 2024/1/31                                                                                     | 清冊解密工具 einvoice-                                    |            |  |  |  |  |  |  |
|                                                              | decryptMultiFileUI_win-x64.bat                                                                                                    |       | 2024/1/31                                                                                     | tool/jre 目錄底下。                                      |            |  |  |  |  |  |  |
|                                                              | decryptMultiFileUI_win-x86.bat                                                                                                    |       | 2024/1/31                                                                                     |                                                     |            |  |  |  |  |  |  |
|                                                              | setEny bat                                                                                                    |       | 2024/2/21 上午 10:17                                                                            | Windows 批次檔案                                        | 1 KB       |  |  |  |  |  |  |
|                                                              | setEnv.sh                                                                                                    |       | 2024/1/31 下午 12:03                                                                            | Shell Script                                        | 1 KB       |  |  |  |  |  |  |

<span id="page-27-0"></span>圖 1-40 電子發票中獎清冊解密工具環境設定

■ UI Mode 執行方式:

於「einvoice-tool/」目錄,視執行端系統選擇檔案並點二 下執行。

- ➢ Windows x64 版滑鼠點擊執行 decryptMultiFileUI\_win-x64.bat 檔案
- ➢ Windows x86 版滑鼠點擊執行 decryptMultiFileUI\_win-x86.bat 檔案
- ➢ Linux x64 版終端機指定目錄下執行指令: ./decryptMultiFileUI\_linux-x64.sh
- ➢ Linux aarch64 版終端機指定目錄下執行指令: ./decryptMultiFileUI\_linux-aarch64.sh
- ➢ Macx64 版終端機指定目錄下執行指令: ./decryptMultiFileUI\_mac-x64.sh
- ➢ Mac aarch64 版終端機指定目錄下執行指令: ./decryptMultiFileUI\_mac-aarch64.sh

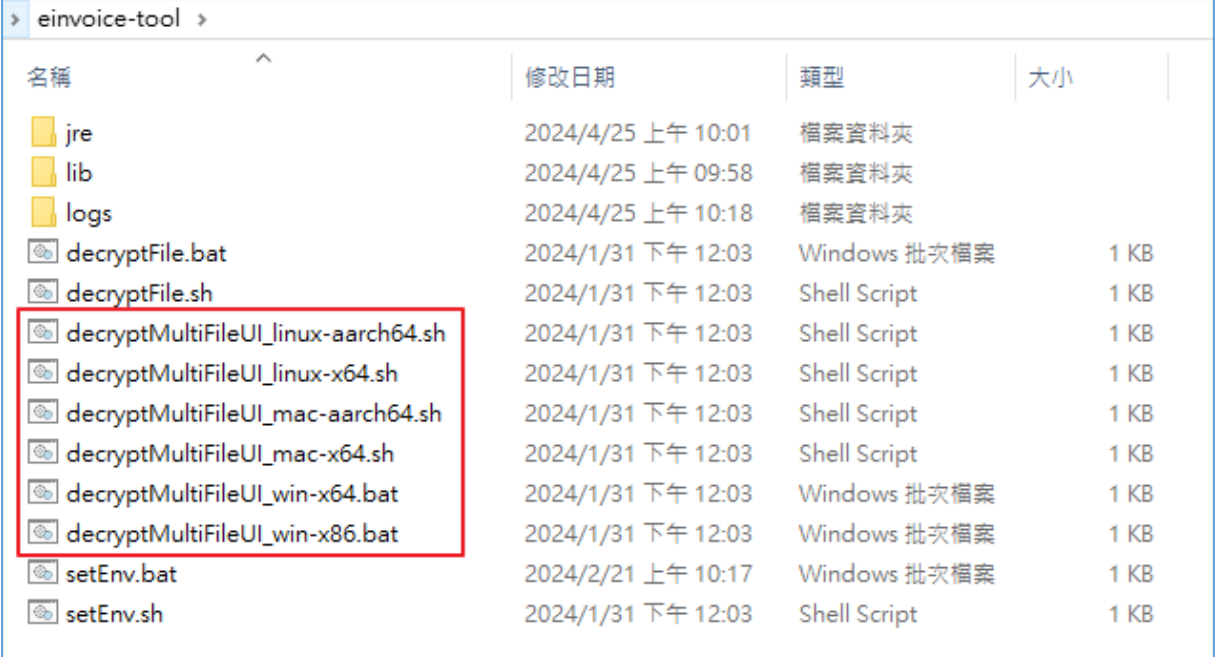

### <span id="page-28-0"></span>圖 1-41 電子發票中獎清冊解密工具(UI Mode)執行方式

➢ 輸入項目如下:

- A. 解密前檔案目錄:點選瀏覽選取(可自行決定)。
- B. 解密後檔案目錄:點選瀏覽選取(可自行決定)。
- C. 解密前檔案:點選瀏覽選取(選取自平台下載之 bin 檔)。
- D. 輸入密碼:輸入下載中獎清冊時設定的密碼。
- E. 確認解密:點選確認解密按鈕進行檔案解碼。
- F. 訊息列:顯示解密結果訊息。

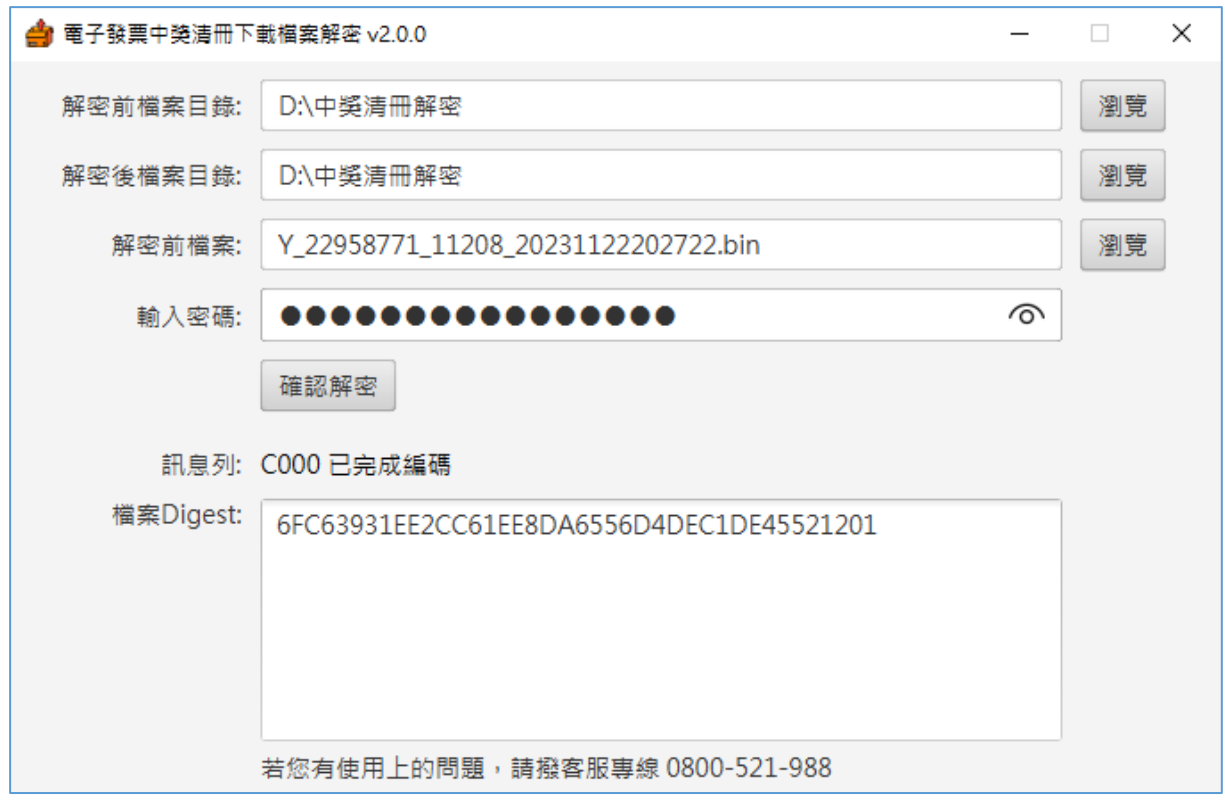

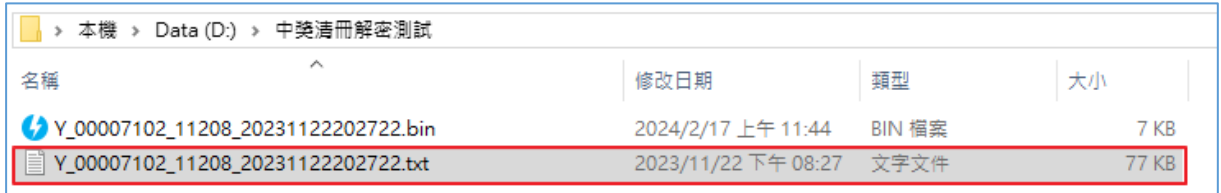

#### <span id="page-29-0"></span>圖 1-42 電子發票中獎清冊解密工具(UI Mode)執行結果

■ Command Mode 執行方式

此工具主要針對以檔案為單位做解密的動作。

執行步驟:

- ➢ Windows 版滑鼠點擊執行 decryptFile.bat 檔案
- ➢ Linux 及 Mac 版終端機指定目錄下執行指令: ./decryptFile.sh

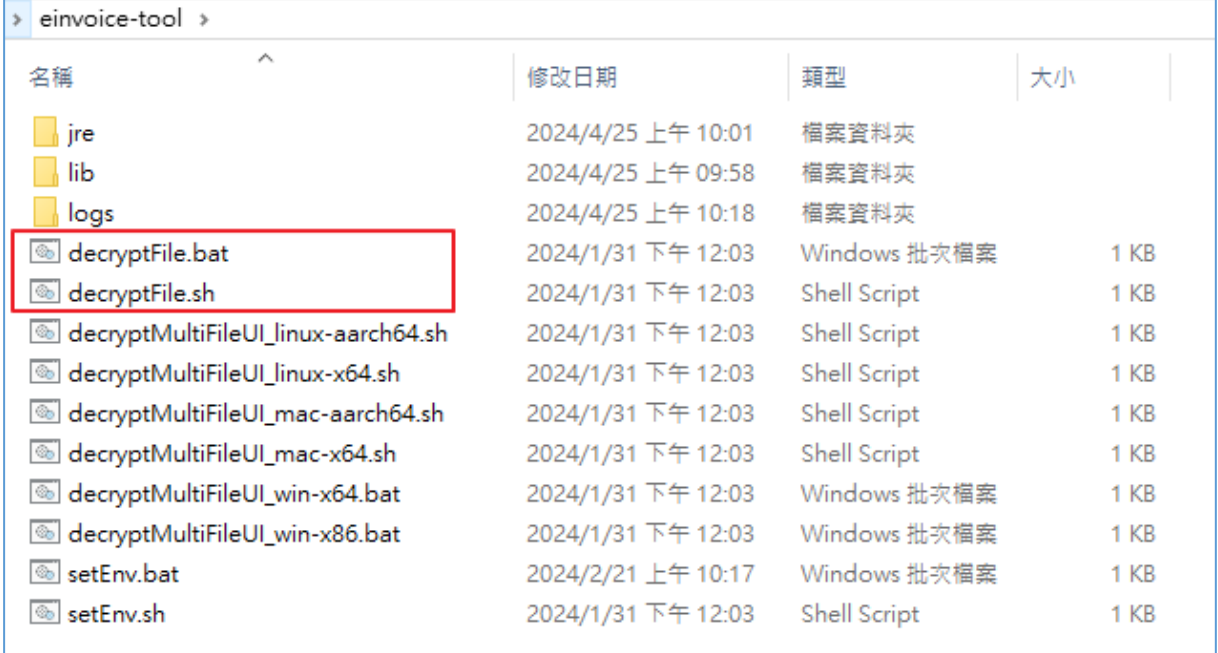

<span id="page-30-0"></span>圖 1-43 電子發票中獎清冊解密工具(Command Mode)執行方式

➢ 輸入項目如下:

- A. 輸入下載中獎清冊時設定的密碼。
- B. 輸入來源檔案 -ex: D:\tmp\Y\_00007102\_11208\_20231122202722.bin C. 輸入輸出檔案 -ex:
	- D:\tmp\Y\_00007102\_11208\_20231122202722.zip
- D. 最後會顯示是否成功的訊息。
- E. 解密後須自行解壓縮 zip 檔,取得中獎清冊 txt 檔案。
- F. 結束程式輸入 q 即可離開。

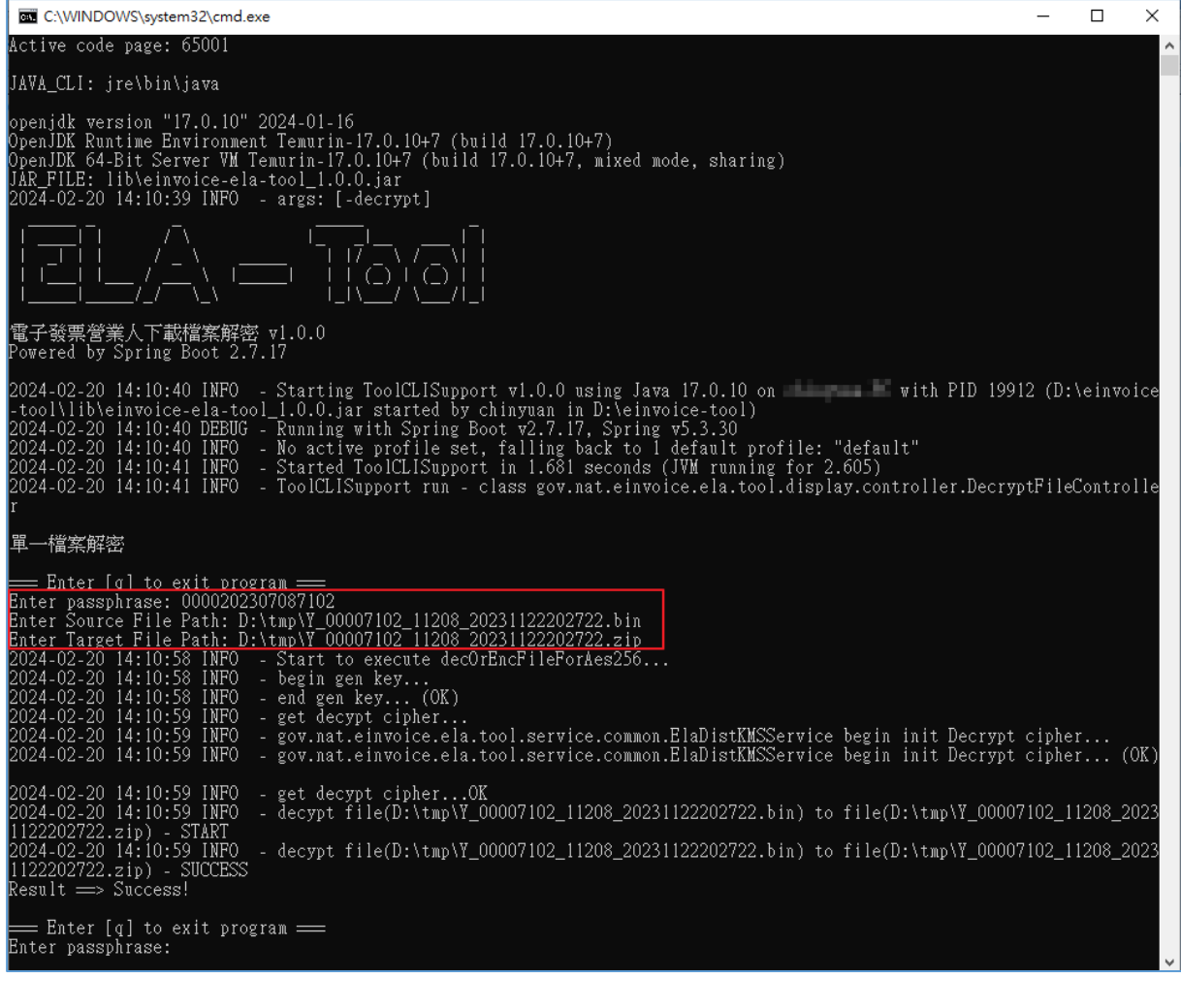

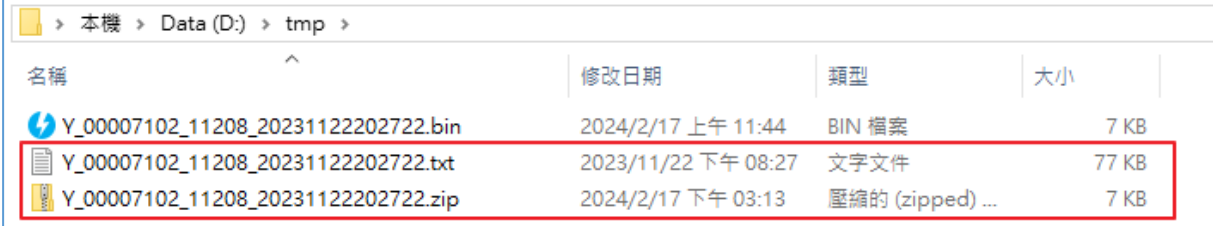

### <span id="page-31-0"></span>圖 1-44 電子發票中獎清冊解密工具(Command Mode)執行結果

- (6) 電子發票中獎清冊規格說明
	- 受捐贈機關或團體中獎清冊
		- ➢ 檔案名稱:「CF107」(5)\_受捐贈機關或團體統編(8)\_ 發票年月(YYYMM)\_產生日期時間 (YYYYMMDDhhmmss)。
		- ➢ 檔案規格

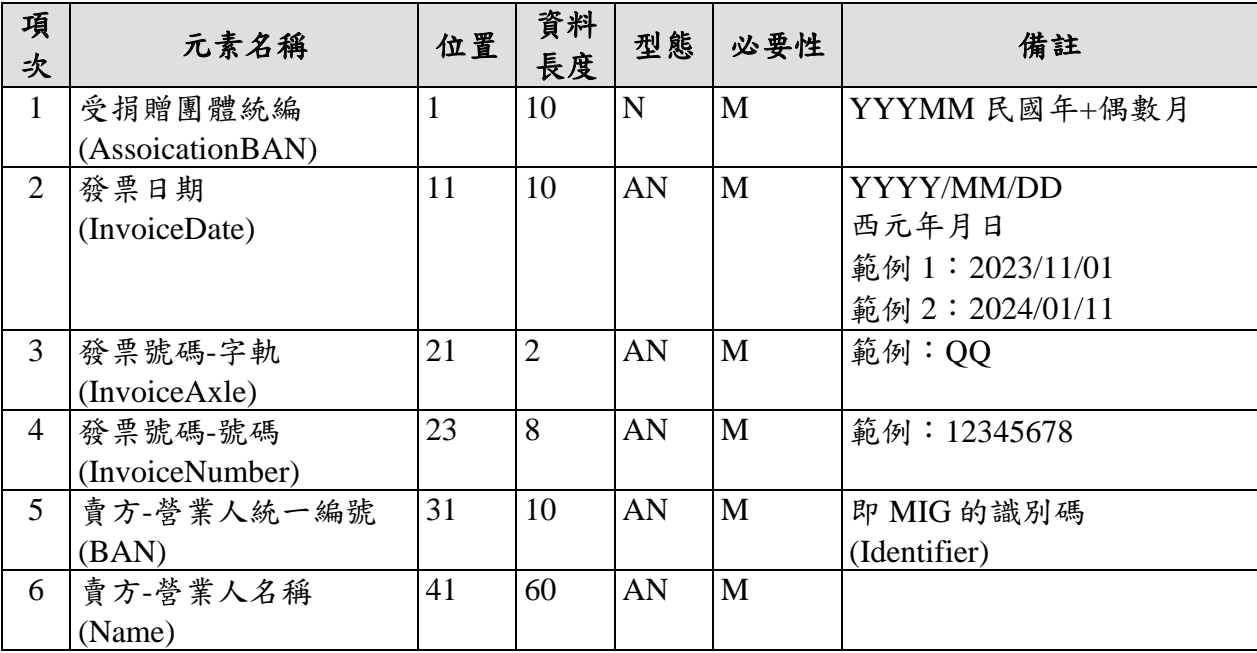

■ 受捐贈機關或團體受贈發票清冊

- $\triangleright$  檔案名稱:  $\Gamma$ CF109」(5) $\preceq$ 捐贈機關或團體統編 $(8)$ 發票年月(YYYMM)\_產生日期時間 (YYYYMMDDhhmmss)。
- ➢ 檔案規格

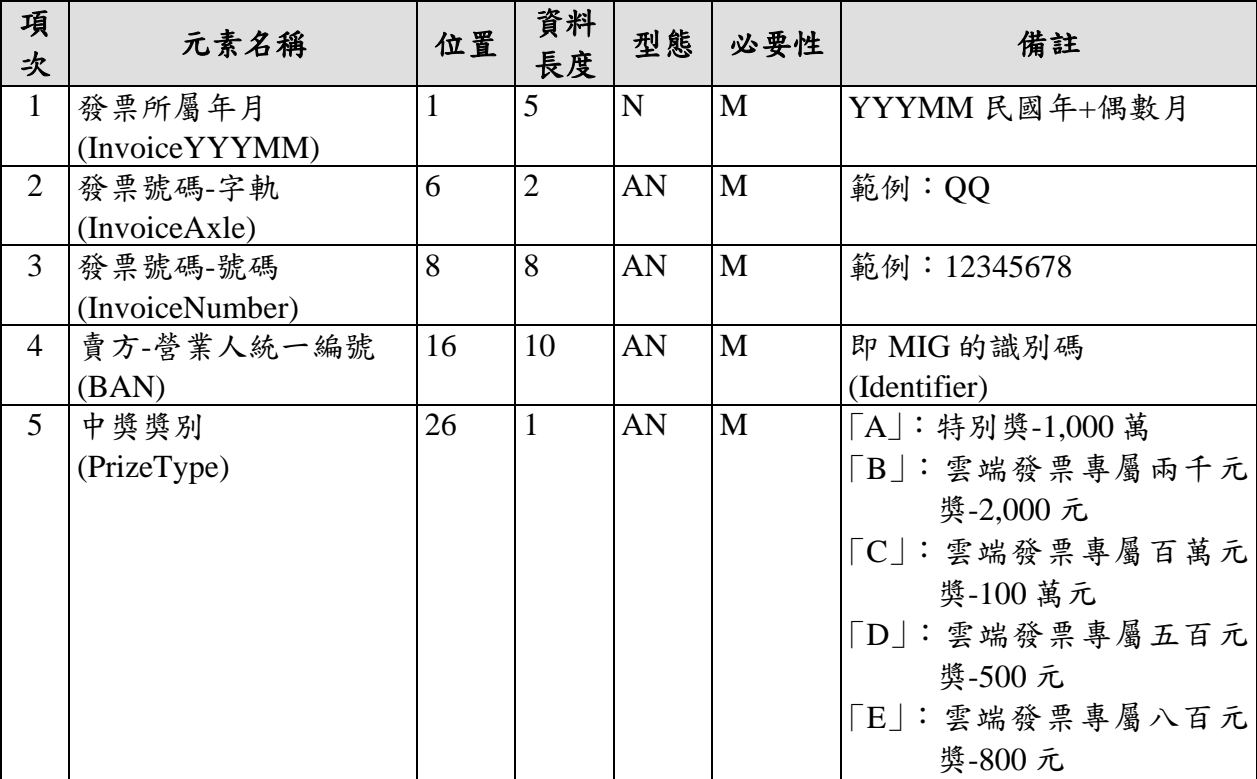

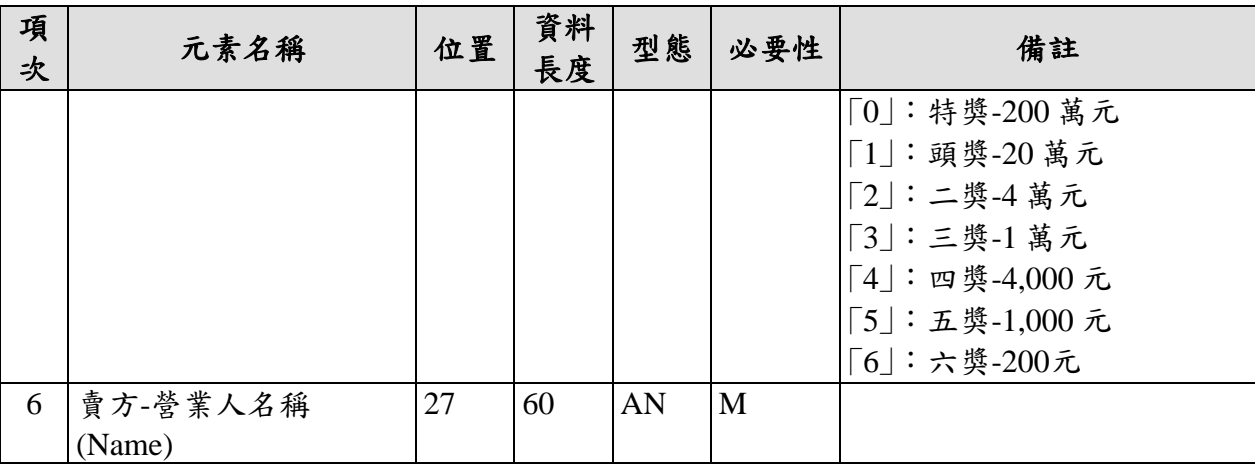

10. 活動設定維護

(1) 請參考"活動捐贈功能操作手冊"。

11. 進入活動與手機條碼及歸戶申請

(1) 請參考"活動捐贈功能操作手冊"。

### <span id="page-34-0"></span>貳、 開放資料集

於電子發票整合服務平台頁面,可由下方選單點選「開放資料 +」點選 1.主題分析或 2.開放資料,至該網頁查詢受贈相關資料集, 如愛心溫度計、受捐贈機關或團體捐贈分析。

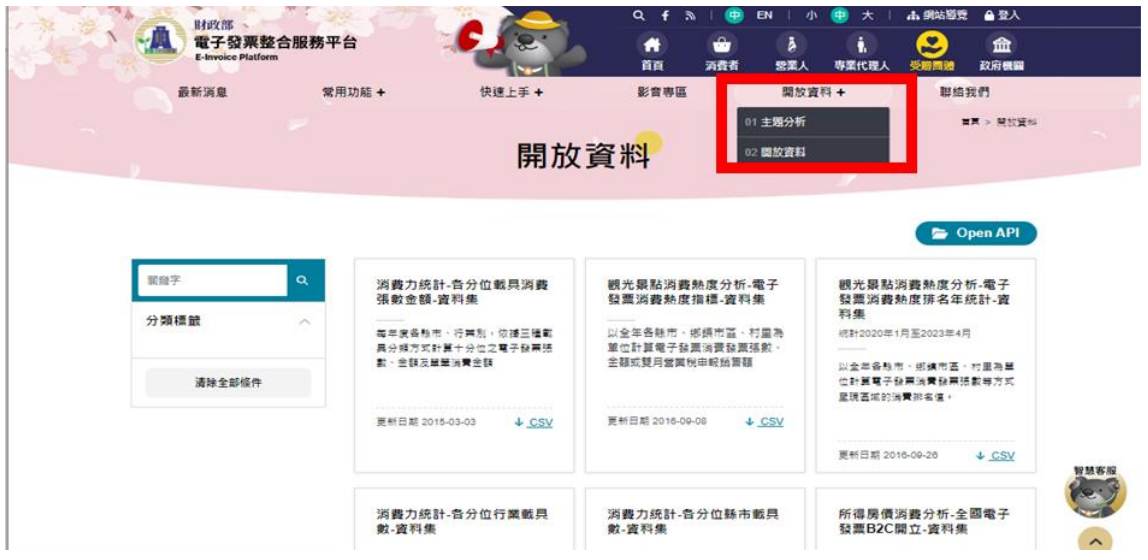

<span id="page-34-1"></span>圖 2- 1 開放資料集